# МІНІСТЕРСТВО ОСВІТИ І НАУКИ УКРАЇНИ ЗАПОРІЗЬКИЙ НАЦІОНАЛЬНИЙ УНІВЕРСИТЕТ ІНЖЕНЕРНИЙ НАВЧАЛЬНО -НАУКОВИЙ ІНСТИТУТ ім. Ю.М.ПОТЕБНІ КАФЕДРА ЕЛЕКТРОНІКИ, ІНФОРМАЦІЙНИХ СИСТЕМ ТА ПРОГРАМНОГО ЗАБЕЗПЕЧЕННЯ

Михайлуца О.М., Ніконова З.А., Небеснюк О.Ю., Ніконова А.О.

# **«ОСНОВИ ІНФОРМАЦІЙНИХ СИСТЕМ»**

Методичні рекомендації до виконання лабораторних робіт для здобувачів вищої освіти бакалавра спеціальності «Мікро та наносистемна техніка» освітньої програми 153 «Мікро та наносистемна техніка»

> ЗАПОРІЖЖЯ 2022

## **ЗМІСТ**

ВСТУП

1. Основні функції MS Excel . Основні навички роботи в середовищі MS EXEL. Лабораторна робота №1

2. Зв'язування і впровадження об'єктів у MS Excel. Лабораторна робота №2

3. Способи кодування інформації. Лабораторна робота №3

4. Рішення логічних задач засобами алгебри логіки. Лабораторна робота №4

5. Створення базових таблиць Access. Ознайомлення з роботою програми ELECTRONIC WORKBENCH. Лабораторна робота №5

## **ВСТУП**

Microsoft Excel (MS Excel) – програма для роботи з електронними таблицями, створена корпорацією Microsoft для Microsoft Windows. Програма дає можливость виконувати економіко-статистичні, математичні та інженерні розрахунки, має графічні інструменти та можливості макропрограмування VBA (Visual Basic for Application).

Оволодіння цією програмою надає багато можливостей при проведенні інженерних розрахунків, серед яких розрахунки функцій при змінних аргументах за допомогою копіювання комірок, побудова графіків та їх швидка апроксимація, вбудовані формули для операцій з масивами, логічні функції тощо. Усе це дозволяє прискорити процес розрахунків, підвищити їх точність та зменшити ймовірність помилок.

Цикл представлених лабораторних робіт спрямовано на навчання студентів користуватися основними функціями MS Excel з метою подальшого застосування отриманих знань в інженерних дисциплінах. Цикл складається з двох частин. При виконанні лабораторних робіт першої частини студенти навчаються користуватися основними функціями MS Excel та їх застосуванням при рішенні деяких математичних задач.

При виконанні лабораторних робіт другої частини студенти навчаються користуватися основними функціями MS Excel та їх застосуванням при рішенні деяких математичних задач.

#### **1 ЛАБОРАТОРНА РОБОТА №1. ОСНОВНІ НАВИЧКИ РОБОТИ У СЕРЕДОВИЩІ MS EXCEL**

**Мета роботи:** оволодіти основними навичками роботи у середовищі **MS Excel**.

#### **1.1 Теоретичні відомості**

#### *Робота з документами*

В Excel робоча книга зберігається у форматі **.xls.** Засоби збереження книги : 1) "*Файл* <sup>→</sup> *Сохранить"***;** 2) Поєднання клавіш **Ctrl + S.**

#### *Засоби збереження. Автозбереження*

Зміни, що вносяться в документ в процесі його обробки, спочатку зберігаються тільки в оперативній пам'яті. Щоб уникнути втрати частини інформації у випадку відключення живлення, документ слід періодично зберігати. Для цього призначена функція автозбереження ("*Сервис* <sup>→</sup> *Параметры* <sup>→</sup> *Сохранение"* <sup>→</sup>встановити прапорець "*Сохранять данные для автовосстановления каждые"* і задати інтервал часу, через який документ повинен зберігатися, рис. 1.1).

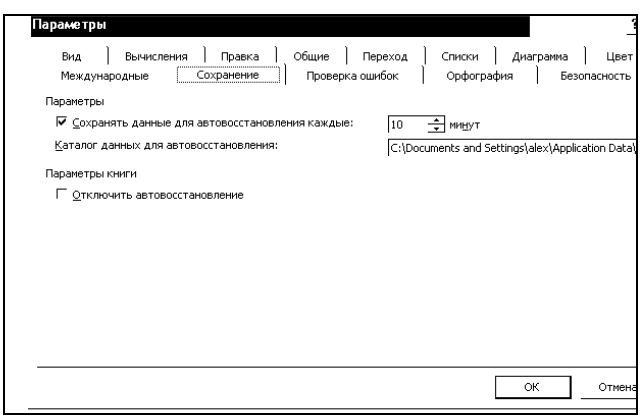

Рисунок 1.1 – Вкладка автозбереження документу

#### *Робота з комірками*

**S** Microsoft Excel - Книга1

*Введення даних в таблицю*. Після запуску програми **Excel** автоматично завантажується чиста книга і активізується комірка А1, рис. 1.2. Ця комірка обведена рамкою, яка називається покажчиком комірки.

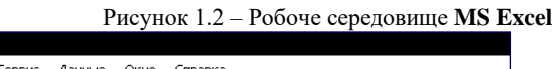

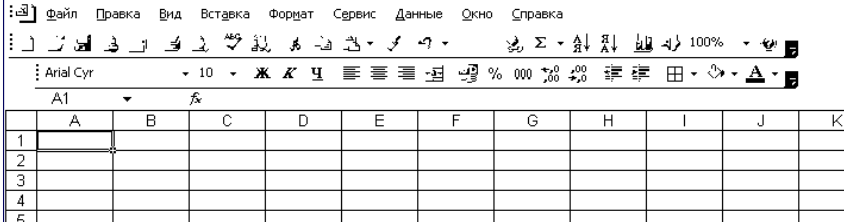

Дані вводяться або у активну комірку, або в рядок формул. Як тільки у комірку буде введений хоч би один символ, її вміст відобразиться в рядку формул. Крім того, в цьому рядку з'явиться три

кнопки, за допомогою яких проводиться обробка вмісту комірки. При необхідності відмінити операцію введення даних скористайтеся клавішею **Esc** або кнопкою з хрестиком, що знаходиться в рядку формул.

*Формат комірки.* Елементи електронної таблиці можуть містити найрізноманітнішу інформацію: текст, числові значення, формули. При введенні даних **Excel** автоматично розпізнає їх тип. Числові значення, що вводяться, автоматично вирівнюються за правою межею, а текстові дані – за лівою межею комірки. Проте **Excel** надає можливість змінювати засіб вирівнювання цих різних типів. **Excel** автоматично розпізнає формати дат і часу і певним чином виводить дані цього типу на екран. Для представлення дат і значень часу існує декілька форматів. Формат, який треба

присвоїти значенню, визначається на основі порядку введення цифр і роздільників.

*Автопідбір ширини стовпців***.** Для того, щоб комірки, що містять символи дієза, придбали звичайний вид, необхідно задати команду Автопідбір ширини ("*Формат* <sup>→</sup> *Столбец* <sup>→</sup> *Автоподбор ширины"*). В результаті виконання цієї команди ширина стовпця встановлюється з урахуванням розмірів найдовшого його елементу.

*Редагування вмісту комірок***.** Найбільш швидкий і простий засіб редагування – запис нової інформації поверх старої. При виявленні будь-яких несуттєвих помилок дані у комірці краще не переписувати, а редагувати. Для цього треба активізувати режим редагування, двічі клацнувши на комірку, внаслідок чого в ній появится курсор введення. Перейти у вказаний режим дозволяє також функціональна клавіша **F2**.

При видаленні вмісту комірок параметри форматування зберігаються. Це слід враховувати, і у разі потреби видаляти не лише значення, але і параметри форматування за допомогою команди *Правка* <sup>→</sup> *Очистить* <sup>→</sup> *Форматы***.**

*Автозаповнення***.** Щоб реалізувати цю функцію, треба виділити як мінімум дві комірки. **Excel** підрахує різницю між значеннями у цих комірках і, із застосуванням маркера заповнення, почне формувати значення в інших комірках, додаючи цю різницю до значення кожної попередньої комірки (тобто значення у заповнених комірках утворюють арифметичну прогресію, рис. 1.3.

|   |               | Β |
|---|---------------|---|
|   |               |   |
|   |               |   |
| ٩ | իստաստաստաստա |   |
|   |               | 5 |
| 5 |               |   |

Рисунок 1.3 – Приклад автозаповнення

Якщо в процесі простягання маркера заповнення утримувати натиснутою клавішу **Ctrl**, то діапазон заповнюється шляхом багатократного дублювання значення виділених комірок.

При перетяганні маркера заповнення вниз або праворуч, значення у комірках, що заповняються, зростають, а при перетяганні його вгору або ліворуч - навпаки, зменшуються.

#### *Форматування документу*

*Формат комірок.* Інформація, введена в елемент таблиці, може бути представлена порізному. Для вибору формату даних комірки використовується діалогове вікно "**Формат ячеек***"* ("*Формат* <sup>→</sup> *Ячейки*" або **Ctrl+1**). Перш ніж виконувати в **Excel** команду, необхідно виділити комірку або область комірок, на яку повинна поширюватися дія цієї команди. Сказане справедливе відносно команд форматування. Якщо діапазон комірок не виділений, то параметри форматування привласнюються активній комірці. Якщо вікно "**Формат ячеек***"* викликається вперше, то відкривається його вкладка "**Число***"*, ліворуч якої знаходиться список форматів, які можна використовувати (рис. 1.4).

можна використовувати (рис. 1.4).

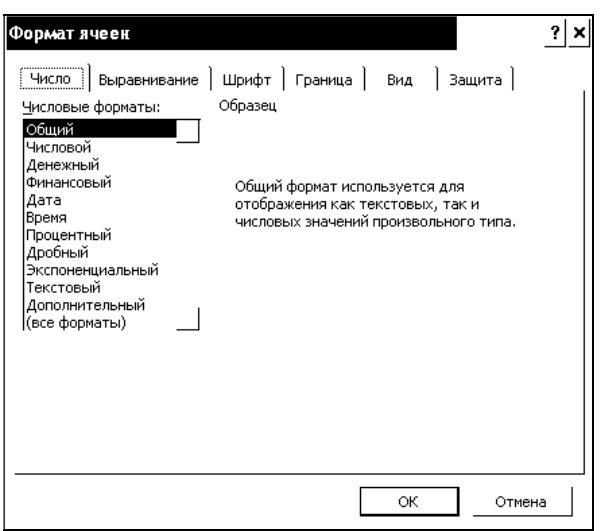

Рисунок 1.4 – Вікно формату комірок

Після вибору деяких категорій у правій частині вікна з'являються додаткові списки, прапорці і поля, що полегшують процес встановлення потрібного формату. Обравши потрібний формат, натисніть кнопку ОК, і виділена комірка відформатує його вміст.

Якщо треба задати для числового значення кількість десяткових знаків, роздільник груп розрядів і засіб представлення від'ємних чисел, слід скористатися форматом "**Числовой**".

Щоб представити в таблиці дуже великі або дуже маленькі числа, слід вибрати формат "**Экспоненциальный**". У цьому форматі число записується у вигляді двох компонентів: мантиси (число, що знаходиться в діапазоні від 1 до 10) і порядку (визначає міра числа 10). Наприклад, число 15 000 000 записується так: 1,5Е+7.Для представлення чисел у вигляді звичайних дробів виберіть формат "**Дробный**" і тип дробу (наприклад, 21/25, 4/8).

#### *Формули і функції*

*Формули.* Основним засобом аналізу і обробки, що вводяться в таблицю даних, являються формули. За їх допомогою можна проводити арифметичні, алгебраїчні та логічні операції над даними.

Формула – це вираз, який починається знаком дорівнює і визначає, які розрахунки треба зробити на робочому листі. Формула в комірці може включати наступні елементи: числові і текстові значення, посилання на другі комірки, знаки математичних і логічних операцій, а також звернення до функцій. При обчисленні формули використовується порядок дій, прийнятий в математиці, табл. 1.1.

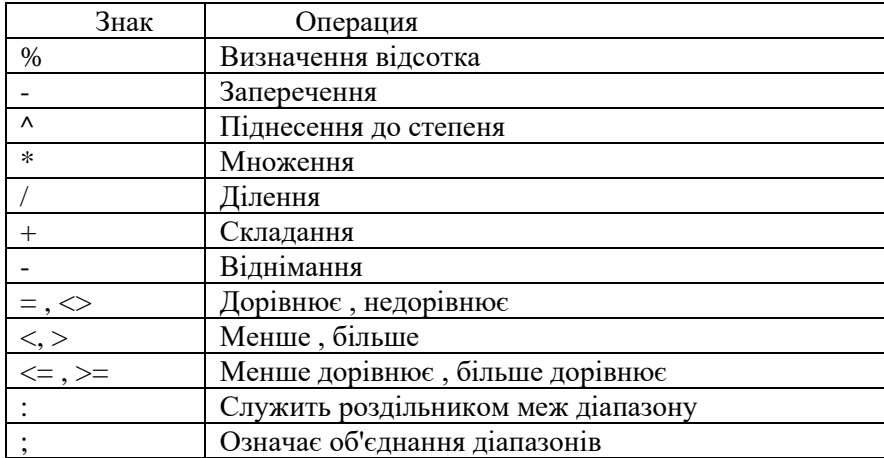

Таблиця 1.1 – Арифметичні, логічні і адресні операції.

Відносні і абсолютні посилання на комірки. Посилання на комірку у формулі може бути відносним, абсолютним або змішаним.

Відносне посилання включає тільки імена стовпця та рядка (наприклад, А1). Якщо копіювати комірку з таким посиланням у інші, то посилання будуть змінюватися за рядком (якщо копіювати рядок) та стовпцем, якщо копіювати стовпець. Це дуже зручно при копіюванні формул у таблицях з посиланням на дані попереднього рядка або стовпця.

Але іноді треба, щоб посилання у комірках не змінювались (коли, наприклад, це посилання на якусь константу). Тоді використовують абсолютні посилання, які вказують на конкретну комірку. При переміщенні або копіюванні формули таке посилання не змінюється, оскільки воно задає фіксовану позицію на робочому листі. Ознакою абсолютного посилання є наявність двох знаків (\$) - перед ім'ям стовпця і перед номером рядка (наприклад: \$A\$1 ).

У змішаних посиланнях є один знак (\$) (наприклад: А\$1; \$А1). Якщо він стоїть перед ім'ям стовпця, то ми маємо абсолютне посилання на стовпець і відносне на рядок. Якщо формула містить абсолютне посилання, то при копіюванні це посилання не змінюється.

Імена у формулах. Вказати адресу комірки або діапазону – це не єдиний спосіб послатися на них у формулі. У Excel існує можливість привласнювати коміркам, діапазонам комірок, формулам і константам імена і використовувати їх як абсолютні посилання. Привласнювати імена можна і несуміжним діапазонам, а також коміркам, розташованим в діапазоні, якому вже дано ім'я.

Щоб присвоїти ім'я комірці або діапазону комірок, треба спочатку їх виділити. Після цього необхідно клацнути в крайньому лівому полі рядка формул, де знаходиться адреса поточної комірки. В результаті в цьому полі з'явиться курсор введення, а адреса комірки буде виділена. Введіть ім'я діапазону, натисніть клавішу Enter.

Існує і інший спосіб присвоєння імені діапазонам: викликати команду "Вставка Имя Присвоить" і ввести ім'я діапазону в поле Имя діалогового вікна "Присвоение имени".

Функції. Excel надає в розпорядження користувачів безліч спеціальних функцій, які можна застосовувати в обчисленнях. Функція представляє формулу, що виконує певні операції. Початкові дані переда¬ются в неї за допомогою аргументів. Звернення до функції здійснюється шляхом вказівки її імені, після якого йдуть круглі дужки.

В якості аргумента можна задати числове або текстове значення, адресу комірки (абсолютну або відносну), адресу або ім'я діапазону. Викликаються функції з формул, причому в одній формулі може бути декілька функцій, об'єднаних різними знаками операцій. Якщо в якості аргументів функ-ції використовуються інші функції, то такі функції називаються вкладеними.

Виклик функцій. Виклик функції у формулі, тобто введення її імені, дужок і аргументів, можна виконати з клавіатури або безпосередньо в комірці, або в рядку фор¬мул. При цьому адреси комірок, вміст яких повинен використовуватися в якості аргументів функції, зручно визначати, виділяючи комірки за допомогою миші.

При роботі з функціями рекомендується використовувати рядок формул і "Мастер функций". В цьому випадку аргументи встановлюються в діалоговому вікні, що пов¬ностю виключає появу помилок, вірогідність виникнення яких при введенні функції з клавіатури досить висока.

Введення функцій за допомогою рядка формул і майстра. При введенні формули, в лівій частині рядка формул відображається ім'я функції, яка викликалася останньою. Клацнувши на розташованій поряд з ним стрілці, можна розкрити список, що містить імена десяти функцій, що недавно використовувались, рис. 1.5.

Якщо потрібна функція, вказана в цьому списку, виберіть її. Ім'я функції появит-ся в рядку формул, а на екрані відкриється діалогове вікно "Аргументы функции", яке міститиме її опис і поля для введення аргументів, рис. 1.6.

Відкрити вікно "Мастер функций" можна і іншим способом, а саме натиснувши кнопку "Вставка функции" рядка формул або викликавши команду "Вставка Функция".

Помилки у формулах. Excel може розпізнати далеко не всі помилкові ситуації. Наприклад, якщо непра¬вильно вказаний порядок виконання операцій, формула все одно буде обчисле¬на, оскільки формальних помилок при запису її компонентів допущено не було. Щоб легше було знайти логічну помилку, можна встановити для робочого листа режим відображення формул, а не результатів.

#### результатів.

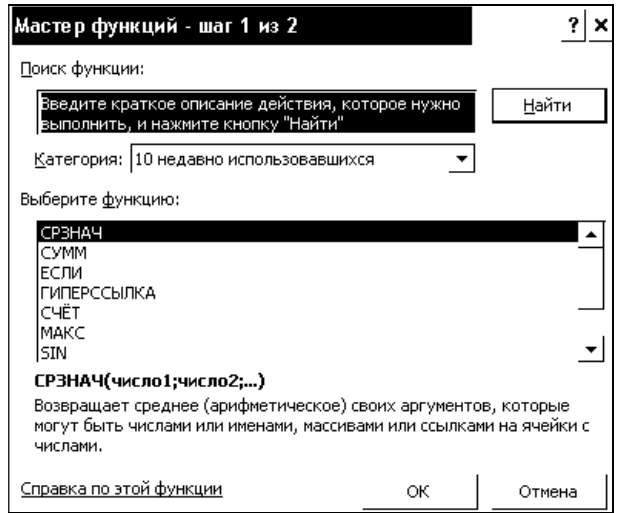

Рисунок 1.5 - Вікно мастера функцій

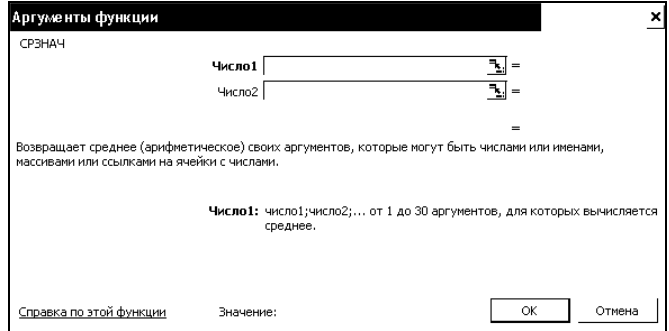

Рисунок 1.6 - Аргументт функцій

Якщо при введенні формули в ній виявлена помилка і **Excel** може запропонувати спосіб її виправлення, на екран виводиться вікно, в якому описано, як це можна зробити

*Типи помилок*. Значення помилки залежить від типу помилки, допущеної у формулі. Першим символом значення помилки являється дієз (#), за ним йде текст. Цей текст может завершуватися знаком оклику або знаком питання.

**#####** Це значення помилки виводиться в тих випадках, коли ширина стовпця недостатня для розміщення результатів обчислення формули і коли набуті значення дати або часу є від'ємними числами

**#ССЫЛКА!** Це значення помилки свідчить про те, що формула містить посилання на неіснуючі комірки. Перевірте, чи правильно вказано шлях до документу і введено його ім'я, чи не було перейменовано або видалено лист, на який є зовнішнє посилання.

**#ДЕЛ/0!** Це значення помилки з'являється при діленні на нуль.

**#ЧИСЛО!** Це значення помилки з'являється у разі порушення правил при завданні операцій, прийнятих в математиці, або в результаті некоректного визначення аргументів функції (наприклад, якщо як аргумент функції, що обчислює квадратний корінь, вказано негативне значення).

**#ИМЯ?** Це значення помилки вказує на те, що при введенні імені було допущено помилки і програма не може знайти потрібне ім'я ні серед імен функцій, ні серед імен діапазонів. Повідомлення про помилку з'являється і у тому випадку, якщо текстове значення у формулі не розміщено в лапки або якщо в посиланні на діапазон відсутній символ двокрапки.

**#ПУСТО!** Програма видає це значення помилки при невірній вказівці перетину диапазонов.

**#ЗНАЧ!** У разі введення аргументу або операнда неприпустимого типу програма видає значення помилки #ЗНАЧ! Перевірте, чи є операнди і аргументи використовуваного типу допустимими.

#### *Діаграми*

Значення діаграм, як графічної форми представлення числових даних, важко, переоцінити. Вони дозволяють не лише підвищити наочність матеріалу, що викладається, але і відобразити співвідношення різних величин або динаміку зміни показників. У **Excel** передбачені засоби роботи з діаграмами різних типів.

*Майстер діаграм***.** Перш ніж викликати майстер діаграм, на робочому листі необхідно виділити комірки, дані яких будуть представлені на діаграмі. Після натиснення кнопки "**Мастер диаграм**м", розташованої на стандартной панелі інструментів, на екрані з'явиться перше діалогове вікно майстра, в якому можна вибрати тип діаграми, рис. 1.7.

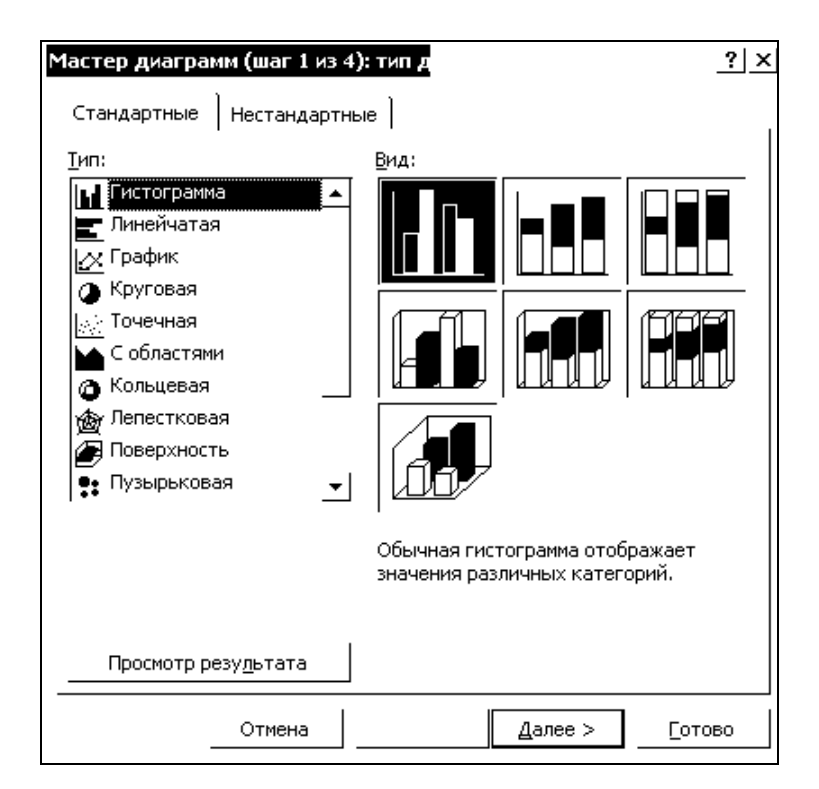

Рисунок 1.7 - Вікно "**Мастер диаграмм**"

Це вікно містить дві вкладки: "**Стандартные**" **і "Нестандартные**". У списку "**Тип**" першої вкладки слід вибрати тип діаграми, а в полі "**Вид**" її вид. Діаграми одного типу можна відформатувати по-різному. Рекомендується вибирати такий формат, який найбільш відповідає меті побудови діаграми. Надалі формат діаграми можна буде змінити. Якщо жоден із стандартних типів діаграм вас не влаштовує, можна перейти на вкладку "**Нестандартные**" і створити власний тип.

Визначивши тип і формат діаграми, клацніть на кнопку "**Готово**", після цього програма завершить роботу над першим етапом створення діаграми, використовуючи встановлені за замовчанням параметри автоформатування. Для попереднього перегляду діаграми у вибраному форматі слід скористуватися кнопкою "**Просмотр результата**". Якщо тримати її натиснутою, то в діалоговому вікні з'явиться поле .

Для того, щоб перейти до наступного етапу створення діаграми, натисніть кнопку "**Далее**". На екрані з'явиться друге діалогове вікно майстра з зображенням діаграми вибраного типу .

На вкладці "**Диапазон данных**" цього вікна вкажіть адреси комірок, значення яких будуть використані при побудові діаграми. Якщо майстер діаграм було викликано після виділення потрібних комірок, то в цьому діалоговому вікні буде відображено їх адреси. При необхідності запропоновані адреси можна змінити.

Натиснувши кнопку "**Далее**", ви перейдете в діалогове вікно майстра "**Мастер диаграмм**" (крок 3 із 4), де можна задати параметри форматування діаграми .

Натиснувши кнопку "**Далее**" ще раз, ми відкриваємо останнє вікно майстра диаграм, з тим щоб задати в нім місце розташування діаграми: на окремому листі або на листі з таблицею. В останньому випадку потрібний лист вибирається з поля списку.

Діалогове вікно закривається кнопкою "**Готово**", після чого створена діаграма з'явиться на робочому листі, рис. 1.8.

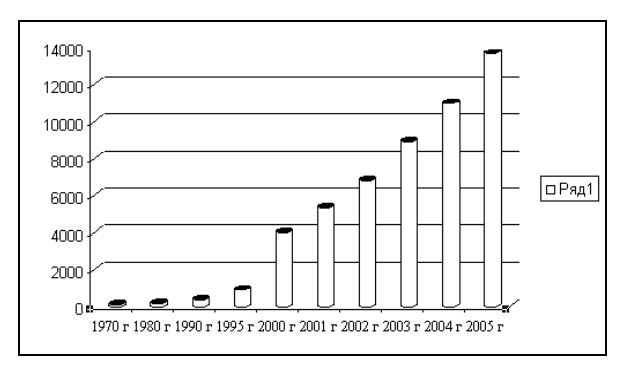

Рисунок 1.8 - Приклад готової діаграми

Діаграму, як і інші объекти, можна розмістити в будь-якому місці листа шляхом переміщення її за допомогою миші. Крім того, існує можливість методом переміщення маркерів змінювати розміри області діаграми.

*Типи діаграм*. У **Excel** користувачі можуть створювати діаграми різних типів і по-різному їх форматувати. Вибираючи формат, тим самим визначається засіб відображения діаграми цього типу. Коли на діаграмі представлено один ряд даних, усі маркери даних мають однаковий колір. Якщо ж рядів даних декілька, маркери виділяються різними кольорами.

Найбільш використовуваними типами діаграм є:

- **гістограма** - в гістограмі (її також називають стовпчиковою діаграмою) окремі значення представлено вертикальними стовпчиками різної висоти ;

- **лінійна діаграма** - на відміну від гістограми, де смужки (стовпчики) розташовуються вертикально, тобто паралельно осі Y, смужки в лінійній діаграмі розгорнуті горизонтально, паралельно осі X. Довжина смужки визначається відповідним їй числовим значенням;

- **графік** - маркерами даних на графіках є лінії, які інтерполюють певні значення. Застосовувати графік не рекомендується, якщо описані їм абсолютні величини не пов'язані між собою;

- **кругова діаграма** - кругова діаграма будується у вигляді кола, розбитого на декілька сегментів, кожний з яких відповідає певному значенню, що входить в сумарний показник. Сума всіх значень приймається рівною 100 %.

 - **точкова діаграма** - в точковій діаграмі маркерами є точки в декартовій системі координат. Діаграми такого типу найбільше підходять для представлення взаємозв'язків між двома або декількома значеннями. Її слід використовувати для побудови графіків залежності між двома змінними – **<sup>x</sup>** та **y**.

*Панель інструментів Діаграми*. Для роботи з діаграмами **Excel** надає в розпорядження користувача найрізноманітніші інструменти. Більшість з них міститься в меню "**Диаграмма**", а також на панелі інструментів "**Диаграмма**".

*Засоби форматування діаграм*. Створена в **Excel** діаграма може бути відформатована і доповнена різними елементами. У розпорядженні користувача є також засоби, що дозволяють застосовувати для оформлення діаграми візерунок заповнення, вставляти в будь-яку позицію текст або графічний об'єкт. Деякі з параметрів цих елементів задаються в автоформаті діаграми, а деякі може змінити користувач.

*Форматування осей***.** Невід'ємним елементом осі діаграми є ціна поділки. При створенні гістограми шкала значень осі Y починається з нуля і закінчується значенням, яке обчислюється таким чином: максимальне значення з області даних округляється до найближчого більшого числа, кратного шкалі поділки.

Змінити параметри відображення осі можна на вкладці "**Шкала**" діалогового вікна форматування "**Формат оси**", яке відкривається в результаті подвійного клацання на цій осі, рис. 1.9.

Якщо різниця між найбільшим і найменшим значеннями шкали занадто велика, доцільно використовувати логарифмічну шкалу. Така шкала дозволяє поліпшити загальний вигляд діаграми, значення рядів даних якої істотно розрізняються. Щоб дістати можливість застосовувати в діаграмі логарифмічну шкалу, слід встановити в діалоговому вікні "**Формат оси**" прапорець логарифмічної шкали. Проте при роботі з такими діаграмами треба бути дуже уважними, з тим щоб не допустити помилок при інтерпретації даних.

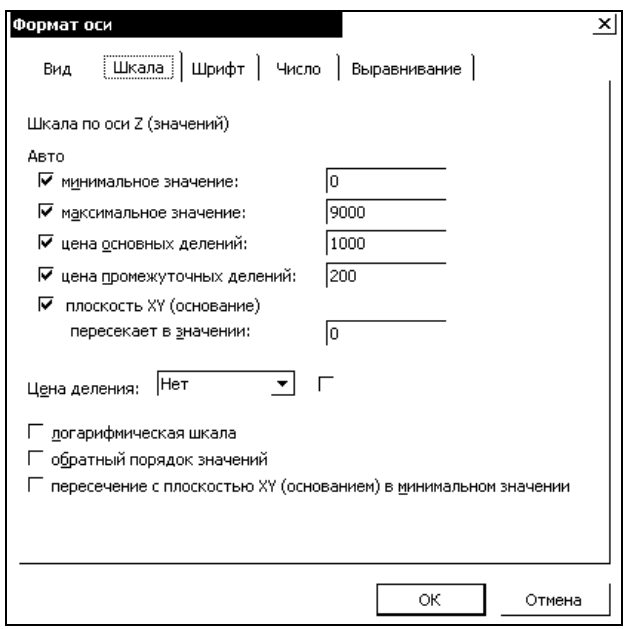

Рисунок 1.9 - Вікно "**Формат оси**"

#### **1.2 Порядок виконання роботи**

При виконанні лабораторної роботи дотримуйтесь рекомендованого порядку:

- ознайомтесь з матеріалом, який наведене у підрозділі 1.1;
- отримайте від викладача варіанти завдань;
- створіть новий проект;

 виконайте завдання 1, 2 згідно варіанту та прикладів, наведених у підрозділі 1.3. Варіанти завдань наведено у підрозділі 1.5.

оформіть звіт.

#### **1.3 Приклад виконання завданнь**

**Завдання 1.** Побудувати графік функції *у = log(x) + cos(x) + x*, якщо *<sup>х</sup>* лежить у межах *1 ≤ x ≤ 10* з кроком **1** . Розрахувати суму та середнє арифметичне всіх значень *у* на заданому інтервалі.

1) У комірку А1 записуємо символ *х*. У комірку В1 вводимо значення 1, а в С1 - 2 і проводимо автозаповнення до потрібного нам значення (в даному випадку до комірки К1 включно).

2) У комірку А2 записуємо символ *у*. У комірку В2, за допомогою "**Мастера функций**" ("*Вставка*<sup>→</sup> *Функция..***.** ") або вручну, записуємо функцію *у = log(x) + cos(x) + x*, яка буде виглядати наступним чином: **=LOG(В1)+COS(В1)+В1**. Проводимо авто-заповнення комірок з В2 по К2. Тепер ми знаємо усі значення *у* в заданому інтервалі *<sup>х</sup>*.

3) У комірку А3 записуємо "**Сума**". Для знаходення суми можна використати "**Мастер функций**", або самостійно прописуємо **=СУММ** (у обраній комірці В3). Потім вибираємо діапазон потрібних нам комірок та натискаємо **ENTER**.

3) У комірку А3 записуємо "**Сума**". Для знаходення суми можна використати "**Мастер функций**", або самостійно прописуємо **=СУММ** (у обраній комірці В3). Потім вибираємо діапазон потрібних нам комірок та натискаємо **ENTER**.

4) У комірку А4 записуємо **Ср. Ариф**. Для знаходження середнього арифметичного значення вибираємо комірку В4 і запускаємо "**Мастер функций**". У вікні, що відкрилося, в рядку пошуку прописуємо **СРЗНАЧ**, вибираємо цю функцію і натискаємо **ОК**.

5) Виділяємо комірки В2:К2 і натискаємо **ОК**. При цьому в рядку формул з'явиться формула **=СРЗНАЧ (В2:К2)**.

6) Для побудови графіку виділяємо комірки В1 : K2.

7) Запускаємо "**Мастер диаграмм**" **("***Вставка* <sup>→</sup> *Диаграмм*").

8) У полі "**Тип**" вибираємо "**Точечная**".

9) У полі "**Вид**" вибираємо будь-який з видів діаграми та клацаємо по кнопці "**Далее**".

10) У вікні "**Мастер диаграмм**" (крок 2 з 4) також вибраємо "**Далее**".

11) У вкладці "**Заголовки**" заповнюємо поля таким чином: "**Название диаграммы**": y=f(x), **Ось Х** : x, **Ось Y** : y.

11) У вікні "**Мастер диаграмм**" (крок 4 з 4) вибираємо "**Готово**"**.**

12) Потягнувши лівою кнопкою миші за білу область діаграми, розмістити її в зручне місце. Готове завдання показане на рис. 1.10.

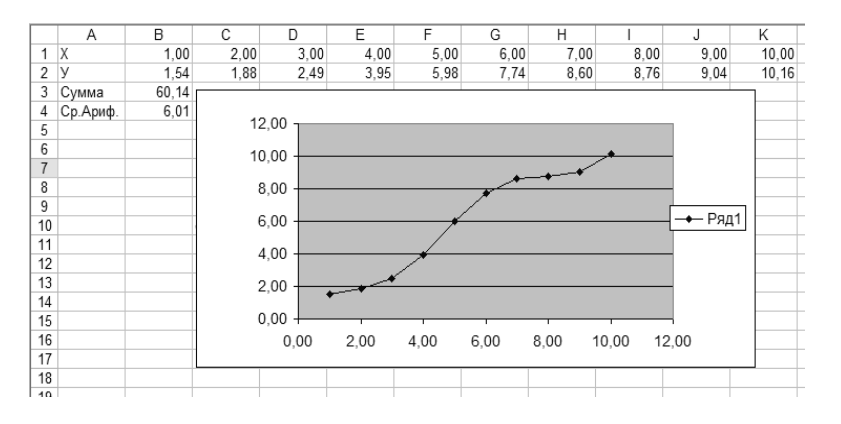

Рисунок 1.10 - Зображення прикладу завдання 1.

**Завдання 2.** Побудувати графік функції *z = - <sup>а</sup> ln(x) + b y <sup>2</sup>* для значень *х, у*, що були розраховані у завданні 1. *a, b* – константи, **<sup>а</sup> <sup>=</sup> 12, b = 8**.

1) На новий аркуш копіюємо вміст комірок A1:K2.

2) У комірку А4 записуємо **<sup>а</sup>**, у комірку В4 - значення **12**.

3) У комірку А5 записуємо **b**, у комірку В5 вводимо значення **8**.

4) У комірку А3 записуємо символ *z*. У комірку В3, за допомогою "**Мастер функций**" ("*Вставка*<sup>→</sup> *Функция..***.**") або вручну, записуємо функцію *z = - <sup>а</sup> ln(x) + by 2* , яка буде виглядати наступним чином: **=-\$B4\*LN(B1)+\$B5\*B2^2**. Оскільки значення констант повинні не змінюватися при копіюванні, то на ці комірки треба зробити змішане посилання. Копіювання комірок відбуватиметься за рядком, тому використовується абсолютне посилання на рядок Після цього проводимо автозаповнення комірок з В3 по К3 .

5) Для побудови графіку виділяємо комірки В1 : K3.

6) Запускаємо "**Мастер диаграмм**" **("***Вставка* <sup>→</sup> *Диаграмм*").

7) У полі "**Тип**" вибираємо "**Поверхность**".

8) У полі "**Вид**" вибираємо вид діаграми "**Поверхность**" та клацаємо по кнопці "**Далее**".

9) У вікні "**Мастер диаграмм**" (крок 2 з 4) також вибираємо "**Далее**".

10) У вкладці "**Заголовки**" заповнюємо поля таким чином: **Назва діаграми** : z = f(x,y), **Ось Х** : x, **Ось Y** : y, **Ось Z**: z та клацаємо по кнопці "**Далее**".

11) У вікні "**Мастер диаграмм**" (крок 4 з 4) вибрати "**Готово.** "

12) Потягнувши лівою кнопкою миші за білу область діаграми, розмістити її в зручне місце. Готове завдання показане на рис. 1.11.

Готове завдання показане на рис. 1.11.

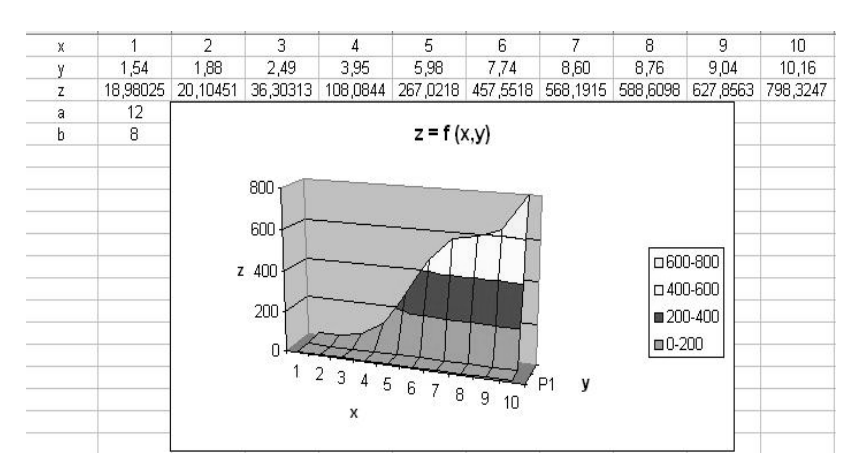

Рисунок 1.11 - Зображення прикладу завдання 2

#### **1.4 Зміст звіту**

Звіт з лабораторної роботи повинен містити:

- мету роботи;
- завдання на виконання роботи;
- результати виконаної роботи;
- висновки.

## **ЛАБОРАТОРНА РОБОТА №2**

1.5.1 Побудувати графік функції у, якщо x ∈[-5;5] з кроком 1. Розрахувати суму та середнє арифметичне всіх значень *у* на заданому інтервалі.

1.5.2 Побудувати графік функції *z = f (x, y)* для значень *х, у*, що були розраховані у завданні 1, *a, b* – константи.

Варіанти завдань 1, 2: 1)  $y=x^3-3 \cdot x^2+3$ ,  $z=a \cdot x^2-b \cdot cos(y)$ ,  $a=2$ ,  $b=11$ ;

2) 
$$
y= e2x+x2+7
$$
,  $z=a\Box\sqrt{x+b}\Box\sin(y)$ ,  $a=3$ ,  $b=10$ ;  
\n3)  $y=3\Box x+cos(x)+1$ ,  $z=a\Box x3+b\Box y2$ ,  $a=8$ ,  $b=6$ ;  
\n4)  $y=x2-12\Box x-5$ ,  $z=a\Box\sin(x2)+b\Box cos(y2)$ ,  $a=7$ ,  $b=2$ ;  
\n5)  $y=2\Box x3+9\Box x2-4$ ,  $z=a\Box ex-b\Box th(y)$ ,  $a=7$ ,  $b=2$ ;  
\n6)  $y=x4+12\Box x2-10$ ,  $z=a\Box\sqrt{x3+b} + cos(y)$ ,  $a=4$ ,  $b=15$ ;  
\n7)  $y=2\Box cos(2\Box x) -3x$ ,  $z=a\Box\sqrt{x2+b}\Box y2$ ,  $a=12$ ,  $b=6$ ;  
\n8)  $y=x3+3\Box e$ ,  $z=\sqrt{a\Box x3+b\Box y2}$ ,  $a=12$ ,  $b=6$ ;  
\n9)  $y=x2+2\Box sin(3\Box x)+2$ ,  $z=a\Box ln(x)-b\Box y3$ ,  $a=22$ ,  $b=14$ ;  
\n10)  $y=x+cos(x2+3)$ ,  $z=a\Box x-b\Box ln(y2)$ ,  $a=3$ ,  $b=15$ ;  
\n11)  $y=x3-3\Box x2+3$ ,  $z=a\Box e-x+b\Box e-y$ ,  $a=20$ ,  $b=3$ ;  
\n12)  $y=2\Box x2+4\Box x+6$ ,  $z=a\Box\sqrt{x5+b}\Box cos(y)$ ,  $a=5$ ,  $b=2$ ;  
\n13)  $y=x+log(3\Box x)$ ,  $z=a\Box g(x)-b\Box sin(3\Box y)$ ,  $a=8$ ,  $b=16$ ;  
\n14)  $y=(x-1)3+ln(x)$ ,  $z=a\Box x-b\Box e-2y$ ,  $a=18$ ,  $b=4$ ;  
\n15)  $y=x2$ 

#### **1.6 Контрольні питання**

- 1. Як встановити автозбереження файлів?
- 2. Що таке комірки, як вони позначаються?
- 3. Як проводиться редагування вмісту комірок?
- 4. Як проводиться автозаповнення комірок?
- 5. Види форматів комірок. Як вони задаються?
- 6. Засоби введення функцій.
- 7. Формули у **MS Excel**.
- 8. Відносні і абсолютні посилання на комірки.
- 9. Імена комірок та їх діапазонів.
- 10. Робота з **Мастером функцій.**
- 11. Помилки у формулах.
- 12. Діаграми. Види діаграм.
- 13. Створення діаграм.
- 14. Редагування діаграм.

#### **ЛАБОРАТОРНА РОБОТА №3 ВИКОРИСТАННЯ ФУНКЦІЙ ЛОГІКИ**

**Мета роботи:** ознайомитись з видами функцій логіки та навчитись користуватися ними у середовищі MS Excel.

#### **3.1 Теоретичні відомості**

Логічна функція - це функція логічних змінних, яка може приймати тільки два значення: 0 (Ні ) або 1 (Так).

Логічні функції допомагають створювати складні формули, які залежно від виконання тих або інших умов здійснюватимуть різні види обробки даних.

У цій категорії всього шість команд, але про чотирьох з них варто поговорити детальніше, оскільки вони значно розширюють наші можливості в застосуванні всіх інших команд.

Команда "*ЕСЛИ*" дозволяє організувати різного роду розгалуження. Формат команда "*ЕСЛИ*":

*=ЕСЛИ(лог\_выражение;значение\_если\_истина; значение\_ если\_ложь)*

Логічною умовою виступають рівність і нерівності з використанням знаків >, <, = та ін.

Приклад: *=ЕСЛИ(С1>D1\*B5; "УРА! "; "НА ЖАЛЬ".)* - якщо число в осередку С1 більше, ніж D1\*В5, то в нашому осередку буде радість, а якщо менше - розчарування. У функцію "*ЕСЛИ*" може бути вкладена інша функція "*ЕСЛИ*", а в неї ще одна - "і так сім разів". Наприклад: *= ЕСЛИ (С1>100; "УРА! "; ЯКЩО(Е1=1; G1; G2))* - якщо осередок С1 більше ста, то в нашому осередку буде написано "Ура! "а якщо менше або рівна - те в неї скопіюється вміст осередків G1(при Е1, рівному 1) або G2 (при Е1, не рівному 1).

Команда "*И*" дозволяє створити декілька умов, які можна використовувати в команді "*ЕСЛИ*". Усі умови в команді "*И*" мають бути виконані, тільки тоді функція набуває значення істини. Якщо хоч одна умова не виконана, то значення її брехня. Формат команди "*И*":

*=И(логическое\_условие\_1; логическое\_условие\_2…)* 

Всього логічних умов може бути до 30 штук.

*Приклад спільного використання функцій "ЕСЛИ*" *та "И*": *=ЕСЛИ(И(Е1>1; G2="Ура! "); "Вгадав"; "Не вгадав")* - якщо осередок Е1 більше одиниці, а в G2 знаходиться слово "Ура! "то в нашому осередку опиниться слово "Вгадав" (істина), якщо ж якась з логічних умов не виконана (брехня), отримаємо "Не вгадав".

Команда "*ИЛИ*" теж дозволяє задати декілька умов, але іншим чином. Якщо хоч одне з них виконано, то функція набуває значення істина. І тільки коли усі задані умови невірні, отримаємо брехню. Формат такий же, як у функції "*И*", її можна також використовувати разом з "*ЕСЛИ*"*.*

Команда "*НЕ*" інвертує ( перевертає ) отримані значення: була істина, стане брехня, та навпаки.

**Приклад**: *=ЕСЛИ(НЕ(С1>D1\*B5); "УРА! "; "НА ЖАЛЬ…")* - "УРА!" з'является, коли С1 не більше D1\*B5.

#### **3.2 Порядок виконання роботи**

При виконанні лабораторної роботи дотримуйтесь рекомендованого порядку:

- ознайомтесь з матеріалом , який наведено у підрозділі 2.1;
- отримайте від викладача варіант завдання;
- створіть новий проект у Microsoft Office Excel 2003;
- виконайте завдання згідно варіанту та прикладу, що наведений у підрозділі 2.3. Завдання наведено у підрозділі 2.5;
- оформіть звіт.

#### **3.3 Приклад виконання завдання**

Припустимо, що Ви працюєте у деканаті інститута та Вам потрібно скласти список студентів, які допущені до іспиту на основі даних про здачу заліків (див. табл 3.1).

| ----- ------ ---      |                |          |           |  |  |  |
|-----------------------|----------------|----------|-----------|--|--|--|
| Студент               | I залік        | II залік | III залік |  |  |  |
|                       | 2              | 3        |           |  |  |  |
| Іванов                | залік          | залік    | залік     |  |  |  |
| Петров                | залік          | H1       | залік     |  |  |  |
| Сидоров               | залік          | H1       | H1        |  |  |  |
| Продовження табл. 2.1 |                |          |           |  |  |  |
|                       | $\overline{c}$ | 3        |           |  |  |  |
| Павлов                | H1             | залік    | залік     |  |  |  |
| Сімонов               | H1             | H1       | H1        |  |  |  |
| Карпенко              | залік          | залік    | H1        |  |  |  |
| Вавилов               | H1             | H1       | залік     |  |  |  |

Таблиця 3.1 – Вихідні дані до завдання

За умовою студент буде долущений до іспиту, якщо він має усі три заліки.

1) Створюємо таблицю у середовищі Microsoft Excel та заповнюємо її згідно вихідних даних (рис. 3.1):

|                | А        | R       | C       |         |
|----------------|----------|---------|---------|---------|
| 1              | Студент  | 1 залік | 2 залік | 3 залік |
| $\overline{2}$ | Іванов   | залік   | залік   | залік   |
| $\overline{3}$ | Петров   | залік   | HI      | залік   |
| $\overline{4}$ | Сидоров  | залік   | HÍ      | HI      |
| 5              | Павлов   | Hİ      | залік   | залік   |
| 6              | Сімонов  | Hİ      | Hİ      | Hİ      |
| 7              | Карпенко | залік   | залік   | HI      |
| 8              | Вавилов  | Hİ      | HÌ      | залік   |

Рисунок 3.1 - Вихідні дані до завдання

2) У комірку E2 вводимо формулу:

 $=$ ЕСЛИ(И(B2="залік";C2="залік";D2="залік");"допущений";"не допущений"), потім копіюємо її у комірки Е3:Е8.

Отримуємо результат, рис. 3.1:

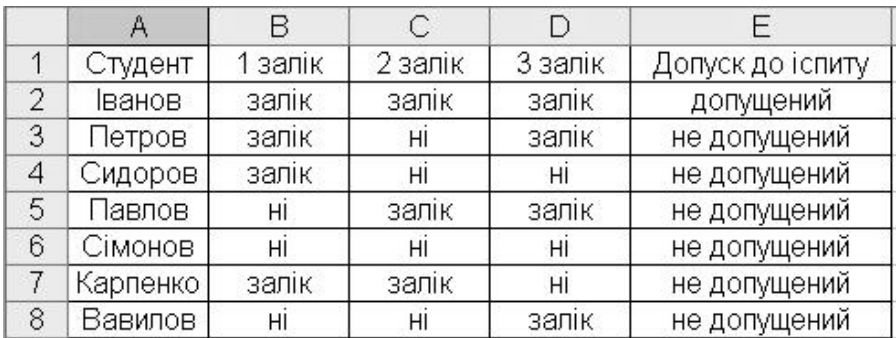

Рисунок 3.2 – Результати виконання завдання

#### **3.4 Зміст звіту**

Звіт з лабораторної роботи повинен містити:

- мету роботи;
- завдання на виконання роботи;
- результати виконаної роботи ;
- висновки.

#### **3.5 Завдання на лабораторну роботу**

Припустимо, Ви працюєте у деканаті інституту та Вам потрібно скласти список студентів, що допущені до іспиту на основі даних про здачу трьох заліків. Для даних взяти список студентів своєї групи, інформацію про заліки проставити випадковим чином. Студент допускається до здачі іспиту, якщо має не менш двох заліків.

#### **3.6 Контрольні питання**

- 1. Поняття логічних функцій.
- 2. Назвіть основні логічні функції.
- 3. Який формат запису простої функції "*ЕСЛИ*" у Excel ?
- 4. Який формат запису логічної функції "*И*" у Excel ?
- 5. Який формат запису логічної функції "*ИЛИ*" у Excel ?

#### **ЛАБОРАТОРНА РОБОТА №4. РОБОТА З МАТРИЦЯМИ**

Мета роботи: ознайомитись з функціями по роботі з матрицям та їх застосуванням при рішенні систем лінійних рівнянь.

#### **4.1 Теоретичні відомості**

#### *Загальні відомості про матриці*

Значна частина математичних моделей різних об'єктів і процесів записується в досить простій і компактній матричній формі. Зокрема, при рішенні лінійних рівнянь ми маємо справу з матрицями і арифметичними діями з ними.

Матрицею розмірністю *m×n* називається прямокутна таблиця чисел, що містить m рядків і *n* стовпців. Матриці позначаються прописними (заголовними) буквами латинського алфавіту. Числа, що становлять матрицю, називаються елементами матриці і позначаються рядковими буквами з подвійною індексацією: *aij*, де *i* - номер рядка, а *j* - номер стовпця. Наприклад, матриця *А* розміром *m×n* може бути представлена у виді:

$$
A = \begin{pmatrix} a_{11} & a_{12} & \dots & a_{1n} \\ a_{21} & a_{22} & \dots & a_{2n} \\ \dots & \dots & \dots & \dots \\ a_{m1} & a_{m2} & \dots & a_{mn} \end{pmatrix} = (a_{ij}),
$$

де *i*=1,..., *m*; *j*=1,..., *n*.

Дві матриці *А* і *В* одного розміру називаються рівними, якщо вони співпадають поелементно, тобто *aij*=*bij* для будь-яких *i*=1,2, ..., *m*; *j*=1, 2, ..., *n*.

Матриця, що складається з одного рядка, називається матрицею (вектором) - рядком:  $A = (a_{1 1}, a_{1 2}, \ldots, a_{1 n}),$ 

а з одного стовпця - матрицею (вектором) - стовпцем:

```
.
...
                             1
                      21
                       11
                                    \overline{\phantom{a}}ŀ
                                    \overline{\phantom{a}}\mathsf{I}J
                                \setminus\overline{\phantom{a}}\mathbf{L}\mathbf{L}\mathbf{L}Ų
             ſ
       =
                  bm
                  b
                   b
B
```
Якщо число рядків матриці дорівнює числу стовпців і рівне *n*, то таку матрицю називають квадратною *n*-го порядку. Наприклад, квадратна матриця 2-го порядку :

$$
A = \begin{pmatrix} 1 & 3 \\ 4 & 5 \end{pmatrix}.
$$

Якщо у елементу матриці *aij* номер стовпця дорівнює номеру рядка (*i=j*), то такий елемент називається діагональним. Діагональні елементи утворюють головну діагональ матриці.

Квадратна матриця з рівними нулю усіх недіагональних елементів називається діагональній.

Квадратна матриця називається одиничною, якщо вона діагональна, і усі діагональні елементи дорівнюють одиниці. Одинична матриця має вигляд:

$$
E = \begin{pmatrix} 1 & 0 & \dots & 0 \\ 0 & 1 & \dots & 0 \\ \dots & \dots & \dots & \dots \\ 0 & 0 & \dots & 1 \end{pmatrix}
$$

#### *Операції з матрицями*

Як і над числами, над матрицями можна проводити ряд операцій, причому у випадку з матрицями деякі з операцій є специфічними.

#### *Транспонування*

Транспонованою називається матриця  $(A^T)$ , у якій стовпці початкової матриці  $(A)$ замінюються рядками з відповідними номерами.

Для позначення транспонованої матриці іноді використовують символ ' (*A*'). Транспонуванням називається операція переходу від початкової матриці (*А*) до транспонованої (*А Т* ).

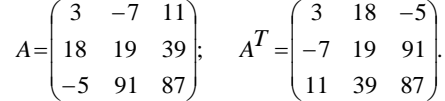

З визначення транспонованої матриці виходить, що якщо початкова матриця *А* має розмір *m×n*, то транспонована матриця *А <sup>Т</sup>* має розмір *n×m*.

Для здійснення транспонування в **MS Excel** використовується функція "*ТРАНСП*", яка дозволяє поміняти орієнтацію масиву на робочому листі з вертикальною на горизонтальну і навпаки.

Функція має вигляд "*ТРАНСП (масив)* "*.* Тут **(***масив)* - це масив, що транспонується, або діапазон осередків на робочому листі. Транспонування масиву полягає в тому, що перший рядок масиву стає першим стовпцем нового масиву, другий рядок масиву стає другим стовпцем нового масиву і т. д.

#### *Обчислення визначника матриці*

Важливою характеристикою квадратних матриць є їх визначник. Визначник матриці - це число, що обчислюється на основі значень елементів масиву. Визначник матриці *А* позначається як |*А*| або ∆.

Визначником матриці першого порядку *А*, або визначником першого порядку, називається елемент *а*11.

$$
\Delta_1=|A|=a_{11}
$$

Визначником матриці другого порядку А, або визначником другого порядку, називається число, яке обчислюється за формулою:

$$
\Delta_2 = |A| = \begin{pmatrix} a_{11} & a_{12} \\ a_{21} & a_{22} \end{pmatrix} = a_{11} \cdot a_{22} - a_{12} \cdot a_{21}.
$$

У **MS Excel** для обчислення визначника квадратної матриці використовується функція "*МОПРЕД*". Функція має вигляд "*МОПРЕД(масив)* "*.* Тут *(масив)* - це числовий масив, в якому зберігається матриця з рівною кількістю рядків і стовпців. При цьому масив може бути заданий як інтервал осередків, наприклад, А1:С3; чи як масив констант, наприклад, {1;2;3;4;5;6;7;8;9}.

#### *Знаходження зворотної матриці*

Для кожного числа а≠0 існує зворотнє число а<sup>-1</sup>, і для квадратних матриць вводиться аналогічне поняття. Зворотні матриці зазвичай використовуються для вирішення систем рівнянь з декількома невідомими.

Матриця *А -1* називається зворотною по відношенню до квадратної матриці *А*, якщо при множенні цієї матриці на дану як ліворуч, так і праворуч виходить одинична матриця:

$$
A \times A^{-1} = A^{-1} \times A = E.
$$

Як випливає з визначення, зворотна матриця є квадратною того ж порядку, що і початкова матриця.

Існують спеціальні досить складні алгоритми для ручного обчислення зворотних матриць. У **MS Excel** для знаходження зворотної матриці використовується функція "*МОБР*", яка обчислює зворотну матрицю для матриці, що зберігається в таблиці у вигляді масиву.

#### *Складання і віднімання матриць*

Складати (віднімати) можна матриці одного розміру. Сумою матриць *А* = (*aij*) і *В* = (*bij*) розміру  $m \times n$  називається *матриця*  $C = A + B$ , елементи якої  $c_{ij} = a_{ij} + b_{ij}$  для  $i = 1, 2, ..., m$ ;  $j = 1, 2, ..., n$  (тобто матриця складається поелементно). Наприклад, якщо:

$$
A = \begin{pmatrix} 1 & 2 & 7 \\ 9 & -1 & 13 \end{pmatrix}; \quad B = \begin{pmatrix} 0 & -4 & -3 \\ 5 & 19 & 31 \end{pmatrix},
$$
  
TO 
$$
C = \begin{pmatrix} 1+0 & 2-4 & 7-3 \\ 9+5 & -1+19 & 13+31 \end{pmatrix} = \begin{pmatrix} 1 & -2 & 4 \\ 14 & 18 & 44 \end{pmatrix}.
$$

Аналогічно визначають різницю двох матриць *С = А - В.*

У **MS Excel** для виконання операцій підсумовування і віднімання матриць можуть бути використані формули, що вводяться у відповідні осередки.

#### *Множення матриці на число*

Добутком матриці *А* на число *k* називається матриця *В = kA*, елементи якої *bij = kaij* для *i* = 1,2,..., *m*; *j* = 1,2,..., *n*. Інакше кажучи, при множенні матриці на постійну величину кожен елемент цієї матриці множиться на цю величину:

$$
k A_{ij} = (k \cdot a_{ij}).
$$

#### *Множення матриць*

Добуток матриць визначений, якщо число стовпців першої матриці дорівнює числу рядків другою.

Нехай *А* = (*aij*) *m×n*, *B* = (*bij*) *n×p*, тоді розмірність добутку *А×В* дорівнює *m×p*. При цьому матриця *С* називається добутком матриць *А* і *В*, якщо кожен її елемент *cij* дорівнює сумі добутків елементів *i*-го рядка матриці *А* на відповідні елементи *j*-го стовпця матриці *В*:

$$
c_{ij} = a_{i1}b_{1j} + a_{i2}b_{2j} + \dots a_{ip}b_{pj} = \sum_{k=1}^{p} ikb_{kj}, \quad i = 1, 2, \dots, m; \quad j = 1, 2, \dots, n.
$$

Таким чином, перемножування матриць здійснюється за наступним правилом:

$$
C = A \cdot B = \begin{pmatrix} 1cmp \cdot 1cm6 & 1cmp \cdot 2cm6 & \dots & 1cmp \cdot pem6 \\ 2cmp \cdot 1cm6 & 2cmp \cdot 2cm6 & \dots & 2cmp \cdot pem6 \\ \dots & \dots & \dots & \dots \\ mcmp \cdot 1cm6 & mcmp \cdot 2cm6 & \dots & mcmp \cdot pem6 \end{pmatrix}.
$$

Наприклад

$$
C = A \cdot B = \begin{pmatrix} 1 & 3 & 4 & 2 \\ 3 & 2 & 0 & -1 \\ 0 & 1 & -1 & 2 \end{pmatrix} \begin{pmatrix} 1 & 3 \\ 2 & 2 \\ 10 & 0 \\ 12 & -1 \end{pmatrix} =
$$

$$
= \begin{pmatrix} 1 \cdot 1 + 3 \cdot 2 + 4 \cdot 10 + 2 \cdot 12 & 1 \cdot 3 + 3 \cdot 2 + 4 \cdot 0 + 2 \cdot (-1) \\ 3 \cdot 1 + 2 \cdot 2 + 0 \cdot 10 - 1 \cdot 12 & 3 \cdot 3 + 2 \cdot 2 + 0 \cdot 0 - 1 \cdot (-1) \\ 0 \cdot 1 + 1 \cdot 2 - 1 \cdot 10 + 2 \cdot 12 & 0 \cdot 3 + 1 \cdot 2 - 1 \cdot 0 + 2 \cdot (-1) \end{pmatrix} = \begin{pmatrix} 71 & 7 \\ -5 & 14 \\ 16 & -1 \end{pmatrix}
$$

Багато властивостей, властивих операціям над числами, справедливі і для операцій множення матриць.

.

I ľ İ. I

В алгебрі матриць немає дії ділення. Вираз *А/В* не має сенсу. Його замінюють два різні вирази  $B^{-1} \times A$  і  $A \times B^{-1}$ , якщо існує  $B^{-1}$ .

Для квадратних матриць можлива операція піднесення до степеня. Після визначення. вважають, що *А <sup>0</sup> = Е* і *А <sup>1</sup> = А*. Цілим позитивним ступенем *A m (m>*1) квадратною матрицею *А* називається добутком *m* матриць, рівних *А*, тобто, :

 $A^m = A \cdot A \cdot ... \cdot A$  m разів.

Для знаходження добутку двох матриць в **Excel** використовується функція "*МУМНОЖ*", яка обчислює добуток матриць.

#### *Рішення системи рівнянь у MS Excel*

Рішення системи рівнянь за допомогою знаходження зворотної матриці. Нехай дана лінійна система рівнянь.

> $\left\{ a_{n1}x_1 + a_{n2}x_2 + \ldots + a_{nn}x_n = b_n \right\}$  $\mathbf{L}$  $\vert$  $\left\{ \right.$  $\left\lceil \right\rceil$  $a_2[x_1 + a_2x_2 + ... + a_2n^x = b_2$  $a_1 x_1 + a_1 2x_2 + ... + a_{1n} x_n = b_1$ ...............................................  $21x_1 + a_2x_2 + ... + a_{2n}x_n = b_2$

Цю систему рівнянь можна представити в матричній формі:

$$
A\times X=B
$$

де:

$$
A = \begin{bmatrix} a_{11} & a_{12} & \dots & a_{1n} \\ a_{21} & a_{22} & \dots & a_{2n} \\ \dots & \dots & \dots & \dots \\ a_{n1} & a_{n2} & \dots & a_{nn} \end{bmatrix}
$$

Матриця невідомих обчислюється за формулою  $x = A^{-1}B$ .

#### **4.2 Порядок виконання роботи**

При виконанні лабораторної роботи дотримуйтесь рекомендованого порядку:

- ознайомтесь з матеріалом , який наведено у підрозділі 3.1;
- отримайте від викладача варіант завдання;
- створіть новий проект в Microsoft Office Excel 2003;
- виконайте завдання згідно варіанту та прикладу, що наведений у підрозділі

3.3. Варіанти завдань наведено у підрозділі 3.5;

- оформіть звіт.

#### **4.3 Приклад виконання завдання**

**Завдання**.Рішити систему рівнянь, а також провести транспонування і обчислення визначника матриці.

> Ŀ B ľ  $\vert$ ₹.  $\left(2x_1 + 3x_2 + 4x_3 + 5x_4\right) = 5$  $+ 6x + 7x + 5x = 1$  $+$  5x2 + 6x3 + 4x<sub>4</sub> =  $+$  5x2 + 2x3 + 7x4 = 2  $2x_1 + 6x_2 + 7x_3 + 5x_4 = 2$  $3x_1 + 5x_2 + 6x_3 + 4x_4 = 7$  $4x_1 + 5x_2 + 2x_3 + 7x_4 = 2$  $x_1 + 6x_2 + 7x_3 + 5x_4$  $x_1 + 3x_2 + 6x_3 + 4x_2$  $x_1 + 3x_2 + 2x_3 + 7x_4$

1) Вводимо значення елементів матриць *A* і *B* рівняння у комірки, рис. 3.1.

2) Виділяємо блок комірок під зворотню матрицю.

3) Викликаємо діалогове вікно "*Мастер функций*" і в робочому полі "*Категория*" обираємо "*Математические*", а в робочому полі "*Функция*"– ім'я функції "*МОБР*". Після цього клацаємо по кнопці **ОК**.

4) Вводимо діапазон початкової матриці у робоче поле ("*Массив*") і натискаємо кнопку **ОК** .

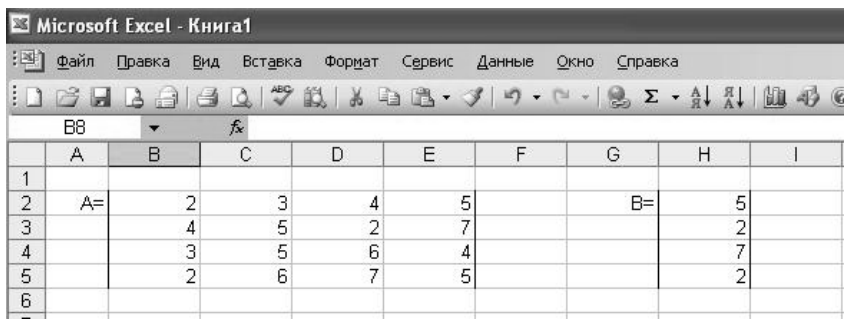

Рисунок 3.1 – Функція в табличному вигляді

5) Потім натискуємо поєднання клавіш **Ctrl+Shift+Enter**. Зворотна матриця готова.

6) Перемножуємо

зворотну матрицю *A -1* на матрицю *B* за допомогою матричної функції "*МУМНОЖ*" (порядок множення важливий - першою повинна йти матриця *A -1* , а другою - *B*). Отриманий вектор-стовпець *Х* є результатом рішення системи рівнянь.

7) Транспонування матриці *А*. Для цього виділяємо блок комірок під транспоновану матрицю.

8) Запускаємо "**Мастер функцій**" і в робочому полі "**Категория**" выбераем "**Ссылки и массивы**", а в робочому полі "**Функция**" - ім'я функції *ТРАНСП*, після цього клацаємо на кнопці ОК.

9) Після появи діалогового вікна *ТРАНСП* виділяємо матрицю і тиснемо **Enter**. Після цього натискаємо поєднання клавіш **Ctrl+Shift+Enter**.

10) Обчислимо визначник матриці *A -1* . Для цього вибираємо комірку під визначник ∆. Запускаємо "**Мастер функцій**" і в робочому полі "**Категория**" обираємо "**Математические**", а в робочому полі "**Функция**" - ім'я функції *МОПРЕД*.

11) Після появи діалогового вікна *МОПРЕД* виділяємо матрицю і тиснемо **Enter**. Готовий приклад показана на рис. 3.2 .

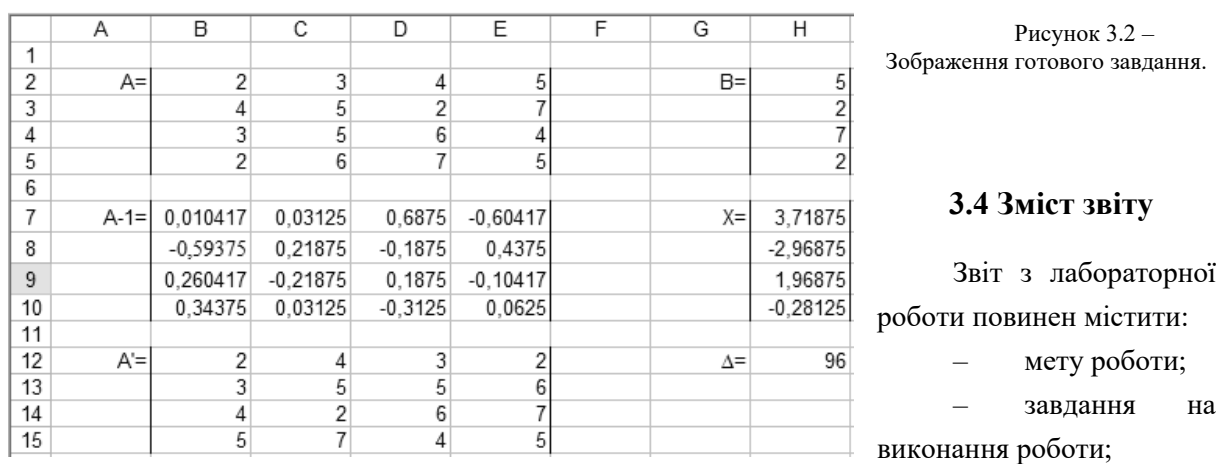

– результати виконаної роботи ;

– висновки.

#### **4.5 Завдання на лабораторну роботу**

Вирішити систему рівнянь, провести транспонування і обчислення визначника матриці. Варіанти завдань наведено в табл.3.1.

Таблиця 3.1 –Варіанти завдань:

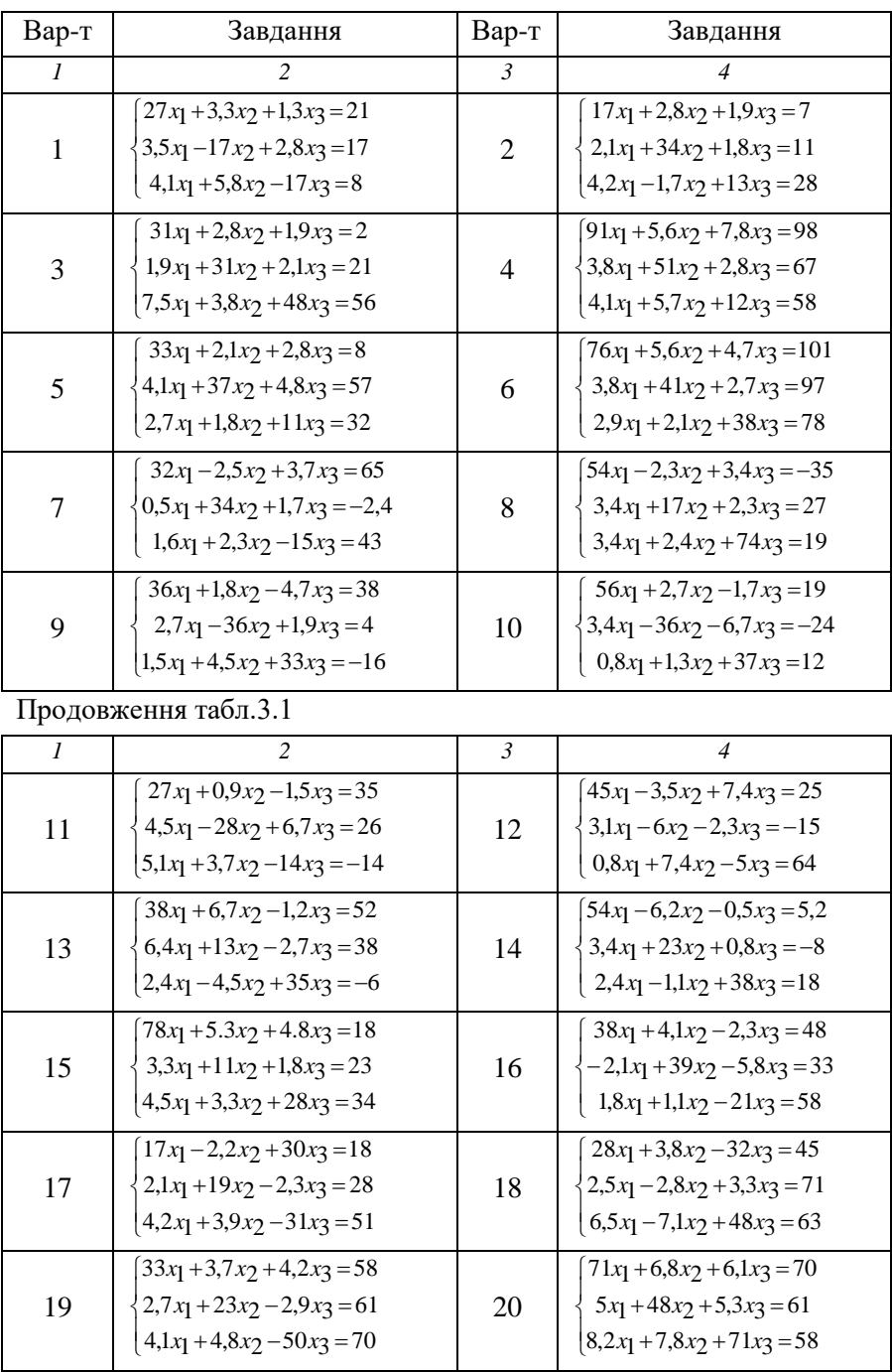

#### **4.6 Контрольні питання**

1. Що таке матриця? Види матриць. Розмірність матриць

2. Які операції над матрицями Ви знаєте?

3. Що таке транспонована матриця? Яка функція у **MS Excel** використовується для її отримання?

4. Що таке визначник матриці? Як його обчислити у **MS Excel**?

5. Що таке зворотня матриця? Як її обчислити у **MS Excel**?

6. Які арифметичні дії над матрицями Ви знаєте?

7. Як проводиться множення матриці на матрицю математично та у середовищі **MS Excel**?

8. Методика рішення системи рівнянь у **MS Excel.**

Лабораторна робота №5

## Тема роботи**: МОДЕЛЮВАННЯ СХЕМ В ПРОГРАМНОМУ СЕРЕДОВИЩІ ELECTRONIC WORKBENCH**

 Мета роботи: ознайомитися з програмою та набути практичних навичок роботи з програмою ELECTRONIC **WORKBENCH** 

## **1. ОПЕРАЦІЇ ПРОГРАМИ**

Програма Electronics Workbench розроблена фірмою National Instruments Electronics Workbench Group і використовується для схемотехнічного моделювання аналогових та цифрових радіоелектронних пристроїв різного призначення та дає змогу простими засобами будувати на екрані монітора аналогову або цифрову електронну схему, підключати електрорадіовимірювальні прилади та отримувати результати або в вигляді цифрових даних на моніторах вимірювальних приладів або на логічному аналізаторі.

Electronics Workbench дає змогу будувати схеми різного ступеня складності за допомогою таких операцій:

− вибір елементів і приладів із бібліотек;

− переміщення елементів і схем у будь-яке місце робочого поля;

поворот елементів і груп елементів на кути, кратні 90°;

− копіювання, вставлення або видалення елементів, груп елементів, фрагментів схем і цілих схем;

− зміна кольору дротів;

− виділення кольором контурів схем для зручнішого сприйняття;

− одночасне приєднання декількох вимірювальних приладів і спостереження їхніх показань на екрані монітора;

− присвоювання елементу умовного позначення;

− зміна параметрів елементів у широкому діапазоні.

Усі операції проводяться за допомогою миші та клавіатури. Управління тільки з клавіатури неможливо.

Шляхом налаштування приладів можна виконати таке:

− змінювати шкали приладів залежно від діапазону вимірювань;

− задавати режим роботи приладу;

− задавати вигляд вхідних впливів на схему (постійні й гармонійні струми і напруги, трикутні та прямокутні імпульси).

Графічні можливості програми дають змогу:

− одночасно спостерігати декілька кривих на графіку;

− відображати криві на графіках різними кольорами;

− вимірювати координати точок на графіку;

− імпортувати дані в графічний редактор, що дає змогу зробити необхідні перетворення схеми та виведення її на принтер.

Перед створенням креслення принципової схеми за допомогою програми EWB необхідно виконати таке:

– підготувати на аркуші паперу її ескіз із приблизними розташуванням компонентів та з урахуванням можливості оформлення окремих фрагментів у вигляді підсхем;

– ознайомитися з бібліотекою готових схем програми.

Загалом процес створення схеми починається з розміщення на робочому полі програми компонентів із бібліотеки програми відповідно до підготовленого ескізу.

Після розміщення компонентів виконується з'єднання їхніх виводів за допомогою дротів. Необхідно враховувати, що до виводу компонента можна підключити тільки один дріт.

## **2.ІНТЕРФЕЙС ПРОГРАМИ**

На рисунку 5.1 наведено інтерфейс програми, який складається з рядка заголовка, рядка меню, панелі інструментів, стрічки інструментів із вкладками умовних позначень компонентів (бібліотека елементів програми) та робочого поля.

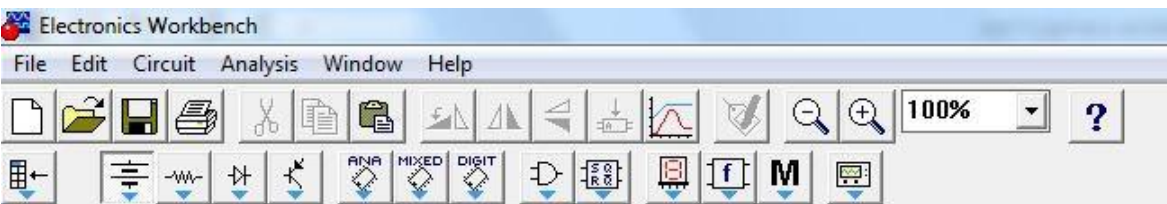

Рисунок 5.1 – Інтерфейс програми Electronics Workbench

У бібліотеки елементів програми Electronics Workbench входять аналогові, цифрові й цифро-аналогові компоненти. Можна виокремити такі вкладки (групи): джерела, базові компоненти, діоди, транзистори, логічні компоненти тощо.

## **Рядок меню**

**Меню File** призначено для збереження, завантаження файлів, отримання твердої копії обраних для друку складників схеми, а також для імпорту/експорту файлів у формати інших систем моделювання та програм розроблення печатних плат.

Команди New, Open, Save, Save as є типовими для Windows командами роботи з файлами.

Команда Revent to Saved… призначена для знищення всіх змін, які внесені в поточному сеансі редагування, та відновлення схеми в початковому вигляді.

Команди Import/Export забезпечують можливість обміну даних із програмою розроблення печатних плат EWB Layout.

Команда Print (CTRL + P) надає вибір даних для виведення на принтер та має такі опції:

− *Schematic* – схеми (опція включена за замовчуванням);

− *Description* – опис до схеми;

− *Part list* – перелік документів, які виводяться на друк;

− *Label list* – перелік позначень елементів схеми;

− *Model list* – перелік компонентів, які є наявними в схемі;

− *Subcircuits* – підсхеми, що є частиною схеми, є закінченими функціональними вузлами та позначаються прямокутниками з назвою всередині;

− *Analysis options* – перелік режимів моделювання;

− *Instruments* – перелік приладів.

Команда Print Setup забезпечує налаштування

принтера. Команда Exit призначена для виходу з

програми.

Команда Install забезпечує установлення додаткових програм із жорсткого диска.

Команда Export to PCB призначена для складання списків з'єднань схеми у форматі OrCAD та інших програм розроблення печатних плат.

Команда Import from SPICE забезпечує імпорт текстових файлів опису схеми та завдання на моделювання у форматі SPICE (з розширенням .*cir*) та автоматичної побудови схеми за її текстовим описом.

Команда Export to SPICE необхідна для складання текстового опису схеми та завдання на моделювання у форматі SPICE (Simulation Program with Integrated Circuit Emphasis) програми схемотехнічного моделювання.

Під час виконання команди Export завантажується текстовий файл із вказаним ім'ям. Тестовий файл вміщує опис джерел живлення, перелік резисторів, конденсаторів, транзисторів, що входять до складу схеми, указуються підключення між вузлами котушок індуктивності, наводяться імена міток та параметри директиви розрахунку перехідних процесів.

Під час виконання команди Import у програмі будується принципова схема.

**Меню Edit** дає змогу редагувати схеми та копіювати екран. Команди Cut, Copy, Paste та Show Clipboard призначені для вирізання, копіювання, вставлення та прогляду змісту буферу обміну.

Команда Delete знищує виокремлену частину схеми.

Команда Select All призначена для виділення всієї

схеми. Команда Copy as Bitmap копіює екран.

**Меню Circuit** використовується під час підготовки схем.

Команда Rotate (Ctrl + R) забезпечує обертання виокремленого компонента, яке виконується проти часової стрілки на 90<sup>0</sup> при кожному виконанні програми. Для вимірювальних приладів (амперметр, вольтметр тощо) міняються місцями клеми підключення. Цю команду доцільно використовувати на етапі підготовки схем, а не в готовій схемі.

Команда Flip Horizontal та Flip Vertical призначенні для керування розташуванням графічного зображення компонентів: дзеркальне відображення компонентів за горизонталлю та вертикаллю відповідно.

Команда Component Properties дає змогу ввести позиційне позначення виокремленого компонента, змінити номінальне значення параметра компонента за допомогою діалогового вікна та обрати модель компонента (напівпровідникового приладу, операційного посилювача, трансформатора тощо). У меню останньої команди обирають:

– перелік бібліотек, в яких містяться компоненти обраного типу;

– перелік моделей компонентів обраної бібліотеки;

– можливість створення нової бібліотеки.

Команда Component Properties дає змогу продивитися та змінити властивості вибраного компоненту. Команду можна виконати

шляхом натискання на піктограмі <sup>1</sup>. Далі відкривається діалогове вікно з такими вкладками:

– вкладка *Label* – позиційне позначення компонентів, яке в

подальшому використовується під час виконання команд **меню Analysis**; – вкладка *Value* – номінальний опір компонента (резистора), значення лінійного (ТС1) та квадратичного (ТС2) температурних коефіцієнтів опору.

Дійсний опір резистора *R<sup>d</sup>* визначається за формулою

$$
R_d = R[I + TCI(T - T_n) + TC2(T - T_n)^2],
$$

де *R* – номінальний опір резистора;

 $T_n$ — номінальна температура,  $T_n = 27 \, \text{°C}$ ;

*T* – поточне значення температури резистора.

## **Панель інструментів**

На панелі інструментів розташовані піктограми команд, які найчастіше використовуються (рис. 5.2.).

Це стандартні для Windows-додатків команди створення нового файлу, відкриття та збереження наявного файлу, команди роботи з

буфером обміну та отримання довідкової інформації.

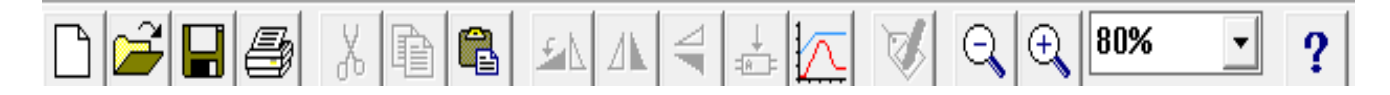

## Рисунок 5.2. – Піктограми команд, які найбільш часто використовуються

На панелі інструментів розташовані піктограми команд, які зазвичай використовуються в графічних середовищах: команди обертання та дзеркального відображення об'єктів, команди масштабування зображення.

Програма EWB також оперує командами створення підсхем, побудови графіків, змінення властивостей компонентів.

## **Стрічка інструментів з вкладками умовних позначень компонентів елементної бази**

На стрічці інструментів розташовані вкладки з бібліотеками компонентів (рис. 3). У програмі реалізовані такі вкладки: **Favorites**, **Sources**, **Basic**, **Diodes**, **Transistors**, **Analog ICs**, **Mixed ICs**, **Digital ICs**, **Logic Gates**, **Digital**, **Indicators**, **Controls**, **Miscellaneous**, **Instruments**.

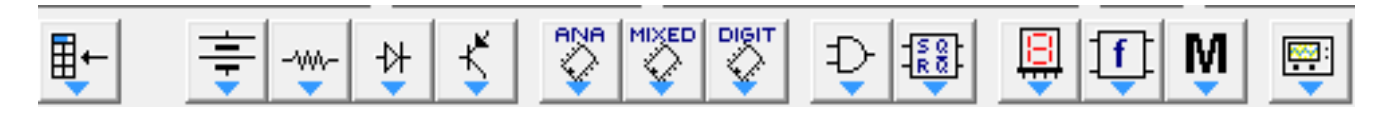

Рисунок5. 3 – Стрічка інструментів із бібліотеками компонентів

Вкладка **Diodes** (активні компоненти) вміщує напівпровідникові діоди (рис.5. 4).

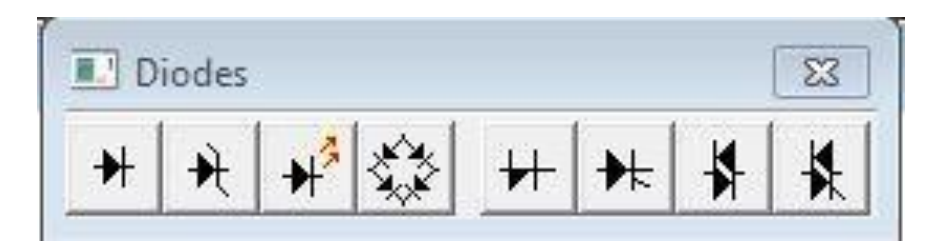

Рисунок 5.4 – Вкладка **Diodes**

**Diode** – напівпровідниковий діод. Струм через діод може протікати тільки в одному напрямі – від анода **А** до катода **К**.

**Zener Diode** – стабілітрон (діод Зеннера), який зазвичай використовують для стабілізації напруги. Для стабілітрона робочою є негативна напруга.

**LED** – світлодіод. Діоди LED випромінюють видиме світло, коли струм, який проходить через нього, перевищує порогову величину.

**Full**-**Wave Bridge Rectifier** – мостовий випрямляч призначений для випрямлення змінної напруги. При подачі на випрямляч синусоїдальної напруги середнє значення випрямленої напруги *Vdc* можна приблизно обчислити за формулою:

$$
V_{dc} = 0.636(V_p - 1.4),
$$

де *V<sup>р</sup>* – амплітуда вхідної синусоїдальної напруги.

**Shockley Diode** – діод Шоклі – це напівпровідниковий діод, що має *p-n-p-n* або *n-p-n-p* структуру, у характеристиках якого є область негативного диференціального опору. Діод Шоклі на відміну від простого діода, знаходиться в відключеному стані доти, доки напруга на ньому не перевищить фіксованого рівня порогової напруги.

**Silicon-Controlled Rectifier** – тиристор або диністор (керований вентиль). У тиристора крім анодного та катодного виводів є додатковий вивід керувального електрода, який дає змогу керувати моментом переходу приладу в провідний стан.

**Diac** – симетричний диністор або діак. Диністор – це керований анодною напругою двонаправлений перемикач.

**Triac** – симетричний тринистор або триак.

Вкладка **Transistors** (активні компоненти) уміщує біполярні та польові транзистори (рис. 5.5).

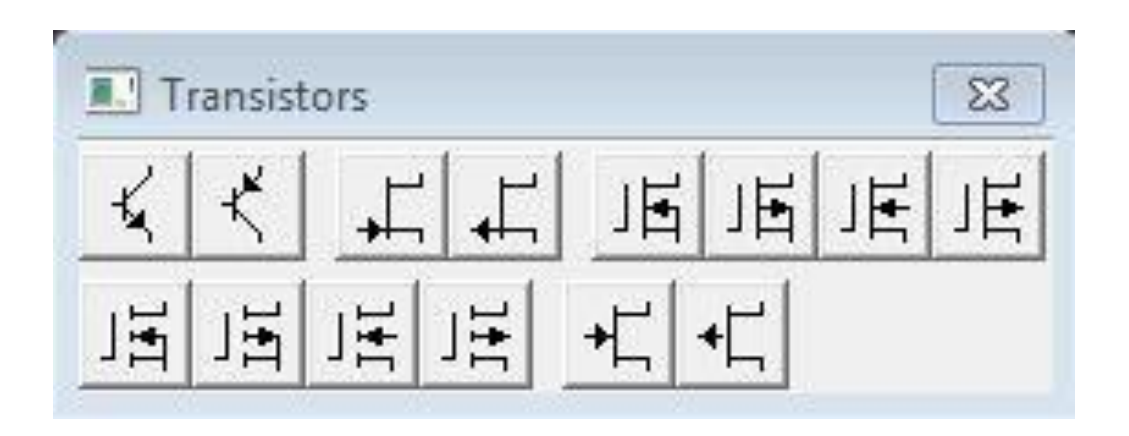

Рисунок 5.5 – Вкладка **Transistors**

**Біполярні транзистори** є підсилювальними пристроями, керованими струмом, і можуть бути двох типів: *p-n-p* і *n-p-n*. Букви означають тип провідності напівпровідникового матеріалу, з якого виготовлений транзистор. У транзисторах обох типів стрілкою відзначається емітер, напрям стрілки вказує напрям протікання струму.

**NPN Transistor** – біполярні *n-p-n* транзистори, які мають дві *n-*

області та одну *p-*область.

У пристроях автоматики і телемеханіки транзистор зазвичай використовують як електронний ключ. Найпоширенішою схемою включення транзистора є схема включення із загальним емітером. При такому схемному вирішенні роль ключа виконують обидва *p-n* переходи. У режимі «відкрито» обидва переходи повинні бути відкриті (режим насичення), у режимі «закрито»

– закриті (режим відсічення).

Транзистори *n-p-n* використовуються в тих випадках, коли сигналом до відкриття є перепад керувальної напруги від негативної до позитивної відносно загальної точки.

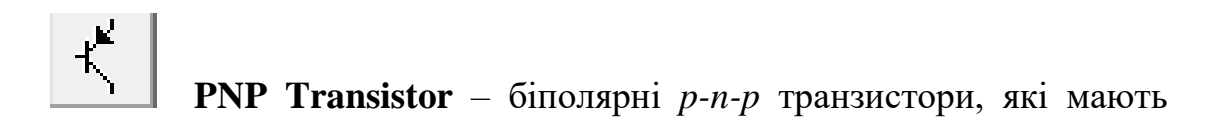

дві *p-*

області та одну *n-*область.

Транзистори типу *p-n-p* використовуються в тих випадках, коли сигналом до відкриття є перепад керувальної напруги від позитивної до негативної відносно загальної точки.

**Польові транзистори** керуються напругою на затворі, тобто струм, що протікає через транзистор, залежить від напруги на затворі.

Польовий транзистор включає в себе протяжну область напівпровідника *n-*типу або *p-*типу, яку називають каналом. Канал закінчується двома електродами, які називаються витоком і стоком. Крім каналу *n-* або *p-*типу, польовий транзистор включає в себе область із протилежним каналу типом провідності.

**Польовий транзистор із керувальним** *p-n* **переходом** *–* це уніполярний транзистор, керований напругою, в якому для керування струмом використовується наведене електричне поле, яке залежить від напруги затвора.

**N**-**Channel JFET** – польові транзистори з керувальним *n*-*p*  переходом. В *n*-канальному польовому транзисторі затвор складається з *p*- області, яка оточена *n*-каналом.

**P**-**Channel JFET** – польові транзистори з керувальним *p*-*n*  переходом. У *p*-канальному польовому транзисторі затвор складається із *n*- області, оточеної *p*-каналом.

## **Польові транзистори на основі металооксидної плівки.**

Керування струмом, що протікає через польовий транзистор на основі металооксидної плівки (**МОП-транзистор** або **MOSFET**), також здійснюється за допомогою електричного поля, що прикладається до затвора.

У Electronics Workbench є вісім типів МОП-транізсторов:

– чотири типи МОП-транзисторів зі вбудованим каналом;

– чотири типи МОП-транзисторів з індукованим каналом.

## **МОП-транзистор із вбудованим каналом.**

Подібно польовим транзисторам із керувальним *p*-*n* переходом, МОП- транзистор зі вбудованим каналом складається з протяжної області напівпровідника, яку називають каналом.

Для *p*-канального транзистора ця область є напівпровідником *p*-типу, для

*n-*канального транзистора – *n*-типу.

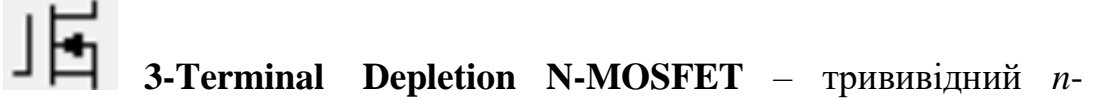

канальний МОП-транзистор зі вбудованим каналом з'єднаними виводами підложки та стоку.

**3-Terminal Depletion Р-MOSFET** – трививідний *р*канальний МОП-транзистор зі вбудованим каналом з'єднаними виводами підложки та стоку.

**4-Terminal Depletion N-MOSFET** – чотирівивідний *n*канальний МОП-транзистор зі вбудованим каналом із розподіленими виводами підложки та стоку.

**4-Terminal Depletion Р-MOSFET** – чотирівивідний *р*канальний МОП-транзистор зі вбудованим каналом із розподіленими виводами підложки та стоку.

**МОП-транзистори з індукованим каналом** не мають фізичного каналу між стоком і витоком, як МОП-транзистори зі вбудованим каналом.

Замість цього область провідності може розширюватися на весь шар двоокису кремнію.

МОП-

транзистор з індукованим каналом працює тільки за у мови позитивної напруги сток - затвор.

**3-Terminal Enhancement N-MOSFET** – трививідний *n*канальний МОП-транзистор з індукованим каналом.

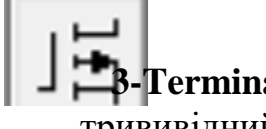

**3-Terminal Enhancement Р-MOSFET** – трививідний *р*- канальний МОП-транзистор з індукованим

каналом.

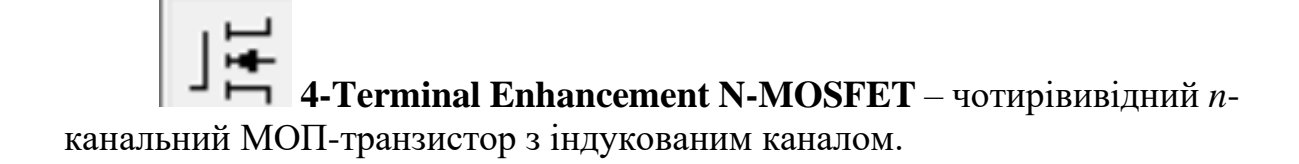

# **4-Terminal Enhancement Р-MOSFET** – чотирівивідний *р*канальний МОП-транзистор з індукованим каналом.

**N**-**Channel GaAsFET** та **P**-**Channel GaAsFET** – арсенід- галієві польові транзистори. Як їхню математичну модель використовують модель Куртиса, модель Рейтеона та TriQuint модель.

Вкладка **Instruments** (активні компоненти) уміщує контрольновимірювальні прилади.

В Electronics Workbench є сім приладів із декількома режимами роботи, кожен з яких можна використовувати в схемі тільки один раз. Ці прилади розташовані на панелі приладів:

− прилади для формування та спостереження аналогових величин: мультиметр, функціональний генератор, осцилограф, Боде-плоттер;

− прилади для формування і спостереження логічних величин: генератор

слів, логічний аналізатор, логічний перетворювач.

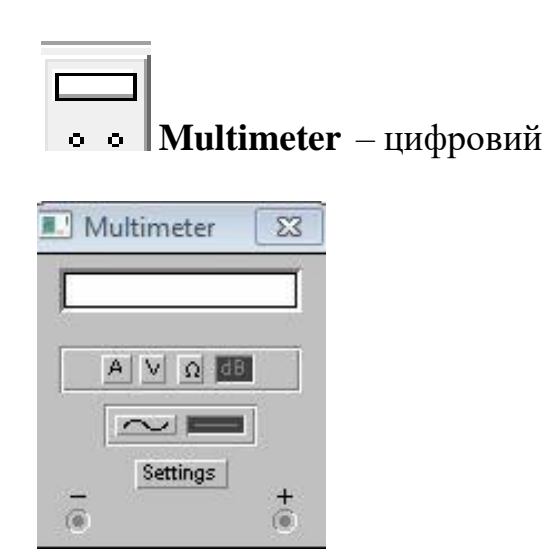

Рисунок 5.6 – Цифровий мультиметр

Мультиметр використовується для вимірювання напруги (постійної та змінної), струму (постійного та змінного), опору, рівня напруги в децибелах: V, А, Ω або dB відповідно.

На лицевій панелі мультиметра розташовано дисплей для відображення результатів вимірювання, клеми для підключення до схеми та кнопки керування.

Кнопки керування **забезпечують вибір** режиму вимірювання струму, напруги, опору та ослаблення (затухання).

Кнопки керування **вибория вибор** забезпечують вибір режиму вимірювання змінного та постійного струму.

Кнопка Settings забезпечує режим налаштування параметрів мультиметра, які виконуються в діалоговому вікні (рис.5. 7) .

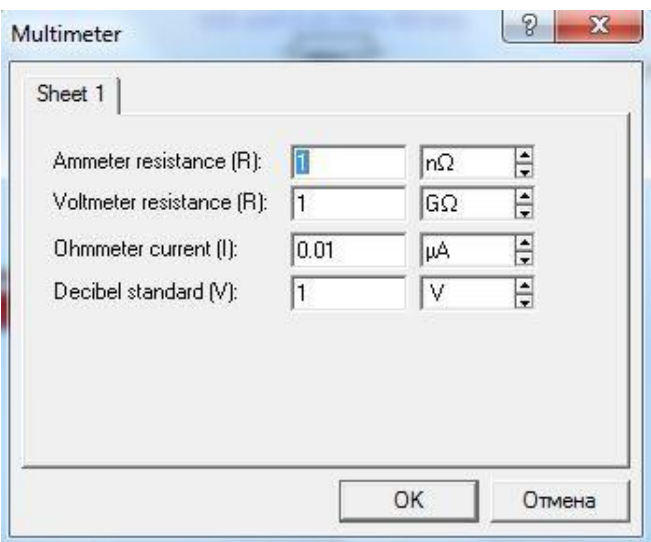

Рисунок 5.7 – Налаштування цифрового мультиметра

До цих параметрів належить налаштування внутрішнього опору амперметра, вхідний опір вольтметра, струм через об'єкт, який контролюється, та установлення еталонної напруги *V<sup>1</sup>* для вимірювання послаблення або посилення в децибелах (за замовчуванням *V<sup>1</sup>* = 1 В). Для коефіцієнта передачі використовується формула:

$$
K[\partial B] = 20log(V_2/V_1),
$$

де *V<sup>2</sup>* – напруга в точці, яка контролюється.

Для налаштовування мультиметра необхідно подвійним натисканням миші на його зображенні відкрити діалогове вікно, в якому обрати одиниці вимірювання, вид сигналу, що вивчається (змінний або постійний), режим установлення параметрів мультиметра.

Як амперметр і вольтметр мультиметр використовується так само,

як і стандартні прилади.

Мультиметр –  $\epsilon$ диний в Electronics Workbench стандартний прилад, призначений для вимірювання опору.

Для використання мультиметра як омметра його потрібно під'єднати паралельно до ділянки кола, опір якої потрібно виміряти, на збільшеному зображенні мультиметра, натиснути кнопку Ω і кнопку з символом «–» (перемикання в режим вимірювання постійного струму) та включити схему. На табло мультиметра з'явиться виміряне значення опору. Щоб уникнути помилкових показань, схема повинна мати з'єднання з землею та не мати контакту з джерелами живлення, які необхідно виключити зі схеми, до того ж ідеальне джерело струму необхідно замінити розривом кола, а ідеальне джерело напруги – короткозамкненою ділянкою.

Для вимірювання рівня напруги в децибелах на збільшеному зображенні мультиметра потрібно натиснути кнопку dB. Мультиметр підключається одним

із виводів до точки, рівень напруги в якій потрібно виміряти, а іншим виводом

– до точки, щодо якої проводиться вимірювання.

Під час вимірювання рівня змінної напруги вимірюється рівень діючого значення. Після включення схеми на табло мультиметра з'явиться виміряне значення рівня напруги. Рівень напруги в децибелах підраховується за формулою:

$$
dB = 20 \lg \frac{U_{\alpha x}}{U_{\alpha n}} ,
$$

де *Uвх* – напруга, прикладена до виводів мультиметра;

*Uоп* – опорна напруга, відносно якої вимірюється рівень

напруги. За замовчуванням опорна напруга становить 1 В.

Для з'єднання компонентів за допомогою дротів потрібно підвести покажчик миші до виводу компонента, після чого на виводі компонента з'явиться велика чорна точка (рис. 8), і, натиснувши ліву кнопку миші, перемістити її покажчик до виводу компонента, з яким потрібно виконати з'єднання, і в подальшому відпустити кнопку миші. Виводи компонентів з'єднаються за допомогою дротів.

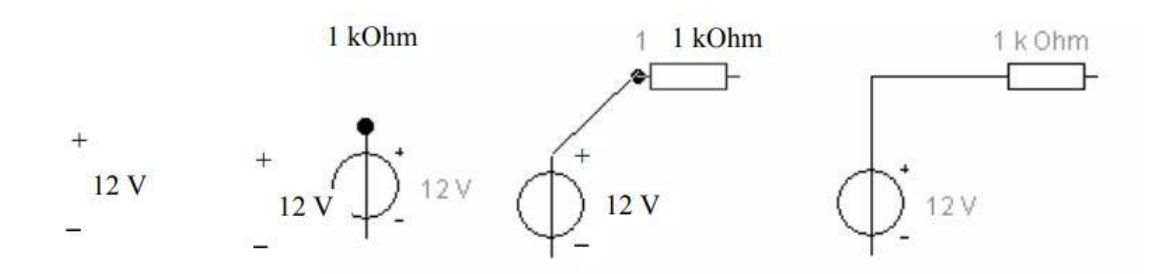

Рисунок 5 . 8 8 – З'єднання компонентів схеми за допомогою дротів

Досліджувана схема збирається на робочому полі з одночасним використанням миші та клавіатури. Застосування в роботі тільки клавіатури неможливо. У процесі побудови та редагування схем виконуються такі операції:

1) вибір компонента з бібліотеки компонентів;

- 2) виділення об'єкта;
- 3) переміщення об'єкта;
- 4) копіювання об'єктів;
- 5) видалення об'єктів;
- 6) поєднання компонентів схеми дротами;
- 7) установлення значень компонентів;
- 8) підключення приладів.

## **Завдання до лабораторної роботи №5**

## **МОДЕЛЮВАННЯ ПРОСТОЇ ЕЛЕКТРИЧНОЇ СХЕМИ ТА АНАЛІЗ ЇЇ РОБОТИ**

**Мета роботи** – складання та редагування простої схеми, дослідження процесів у простих колах за допомогою віртуальних вимірювальних приладів: амперметра, вольтметра та мультиметра.

## **Завдання на виконання лабораторної роботи**

1. Ознайомитися з інтерфейсом програми моделювання електронних пристроїв Electronic Workbench.

2. Отримати практичні навички створення електричних принципових схем і їх моделювання.

3. Зібрати схему електричну принципову (рис. 5.1).

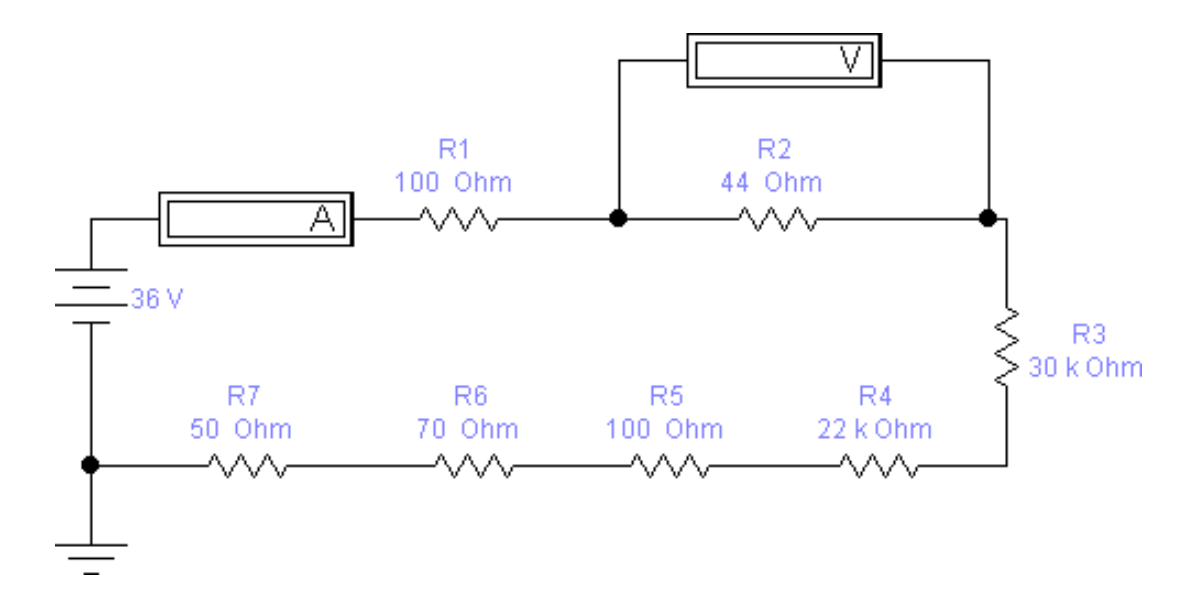

Рисунок 5.1 – Схема електрична принципова

4.Виміряти напругу на кожному резисторі та струм у колі. 5.Занести результати вимірювань у таблицю 6.1.

Таблиця 5 .1– Результати вимірювань струму у колі та напруги на кожному резисторі

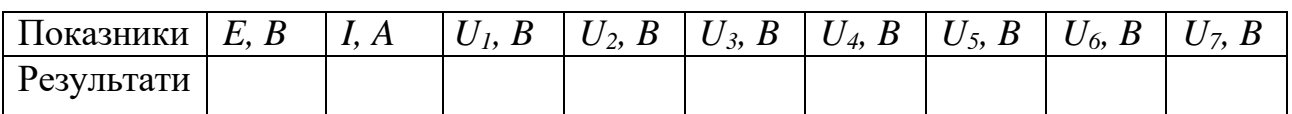

Рисунок 5.2 – Схема електричного кола постійного струму

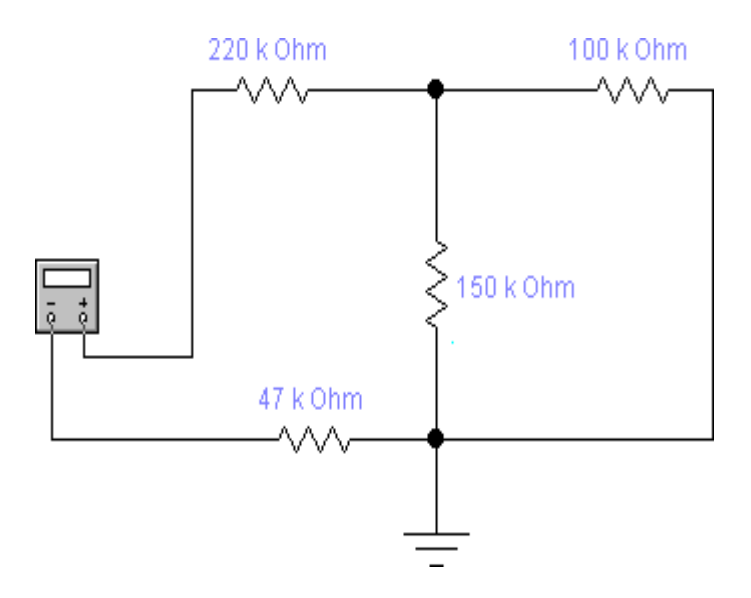

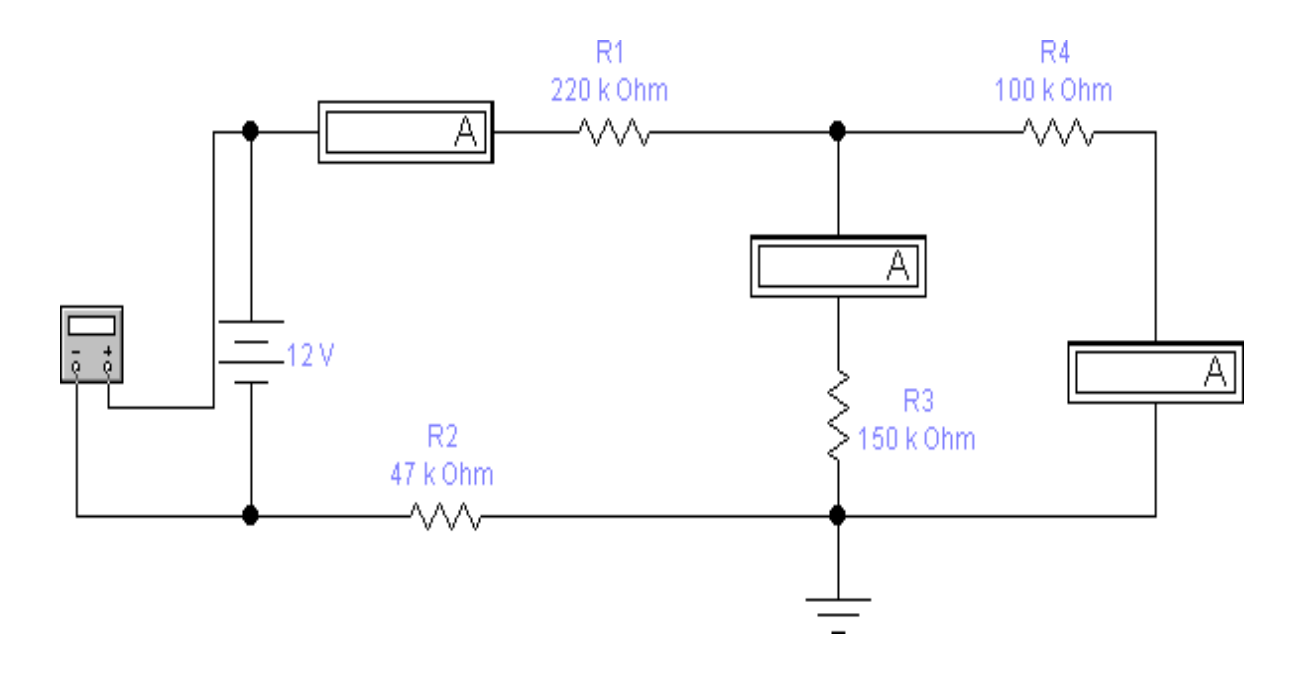

Рисунок 5.3 – Схема електричного кола постійного струму

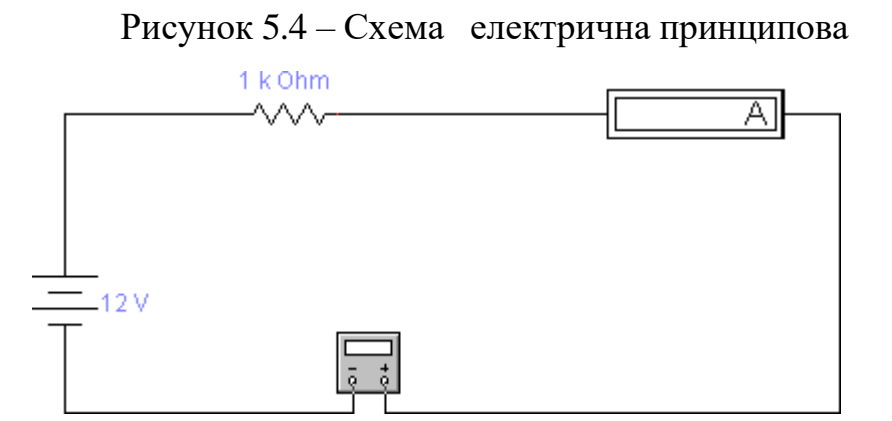

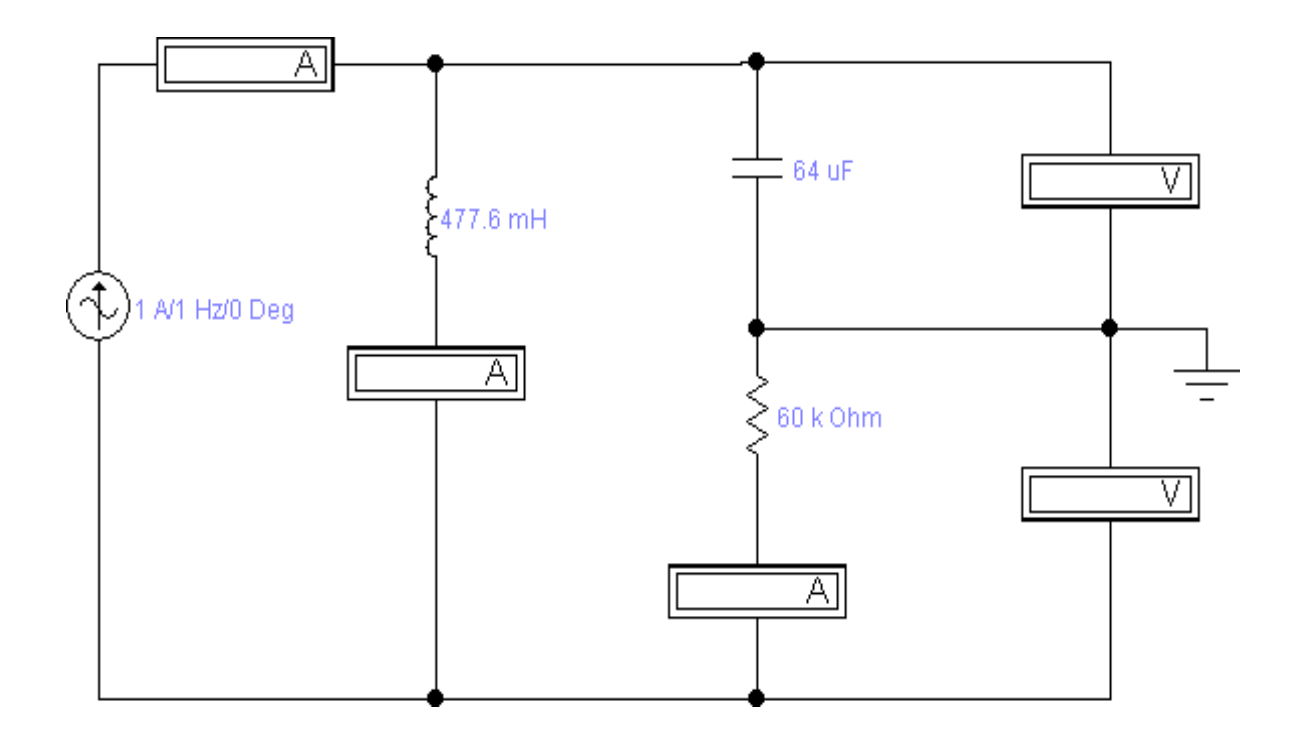

## **Рекомендована література**

- 1. Буров, Є. В. Комп'ютерні мережі: підручник. Львів: Магнолія, 2018. 261 c.
- 2. Жуков, І.А. Комп'ютерні мережі та технології : навч. посібник для ВНЗ. Київ: НАУ, 2016. 273 c.
- 3. Кулаков, Ю.О. Комп'ютерні мережі : підручник для ВНЗ. Київ: Юніор, 2018. 395 c.
- 4. Мюллер, С. Модернізація та ремонт ПК: пер. з англ. «Вільямс», 2019.1180 с.
- 5. Новиков Ю., Черепанов А. Персональні комп'ютери: Учебний курс. Київ, 2017. 480с.
- 6. Олифер, В.Г. Комп'ютерні мережі : Учений курс. Київ, 2010. 944 с.
- 7. Симонович С.В Інформатика: Базовий курс. Київ, 2009. 640c.
- 8. Таненбаум Е. Архітектура комп'ютера: Київ, 2013. 704с.
- 9. Томпсон Р., Томпсон Б. ПК: Енциклопедія. Київ, 2014. 956с.
- 10.Гук М. Апаратні інтерфейси ПК: Енциклопедія Київ, 2012. 528 с. 11. Microsoft Office 97. Крок за кроком (компакт-диск): Практ. посіб. Пер. з англ. – Видавництво Наукова Думка. - 2018 – 800 с. 11. Microsoft Office 97. Крок за кроком(компакт-диск): Практ. посіб. Пер. з англ. – Видавництво Наукова Думка. - 2018 – 800 с.

## **Додаткова:**

- 1. Строітєлєва, Н.І. Архітектура і функціонування ЕОМ: методичні вказівки до лабораторних робіт. Запоріжжя , 2006. 64 c.
- 2. Строітєлєва, Н.І. Архітектура і функціонування ЕОМ: методичні вказівки до самостійної роботи . Запоріжжя, 2007. 45 c.
- 3. Строітєлєва, Н.І. Інформатика: метод. вказівки до лабораторних робіт для студ. спец. "Мікро- та наноелектроніка" ден. та заоч. від-нь. Запоріжжя, 2011. 65 c.
- 4. Строітєлєва, Н.І. Інформатика: посібник. Запоріжжя, 2013. 314 c.
- 5. Трасковський А.В. Склад, модернізація та ремонт IBM PC. Київ.: БХВ. 2003. 608с.
- 6. Бройдо, В.Л. Обчислювальні системи, мережі та телекомунікації: посібник. Київ, 2006 .703 с.
- 7. Гук М. Інтерфейси ПК: довідник. Київ, 2009. 416 с.
- 8. Arduino. Статті 2018. URL: https://www.arduino.cc/en/Guide/HomePage.
- 9. Y. Wu, D. B. Farmer, W. Zhu, S.J. Han, C. D. Dimitrakopoulos, A. A. Bol, P. Avouris, and Y. M. Lin, "Three-Terminal Graphene Negative Differential Resistance Devices", ACS Nano, vol. 6 (3)/ 2012, pp 2610-2616.

## **Інформаційні ресурси:**

1. Наукова бібліотека Запорізького національного університету. URL: http://library.znu.edu.ua/

2. Система електронного забезпечення навчання ЗНУ. URL: https://moodle.znu.edu.ua/

3. Національна бібліотека України імені В. І. Вернадського. URL: http://www.nbuv.gov.ua/

4. AnyLogic: імітаційне моделювання для бізнесу URL: https://www.anylogic.com/